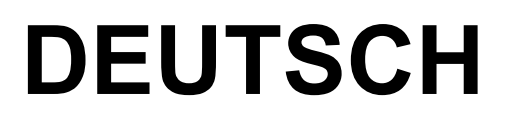

# **Bedienungsanleitung**

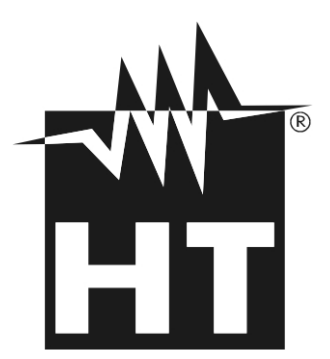

 $C \in$ 

© Copyright HT ITALIA 2020 20 Copyright HT ITALIA 2020

# WHT

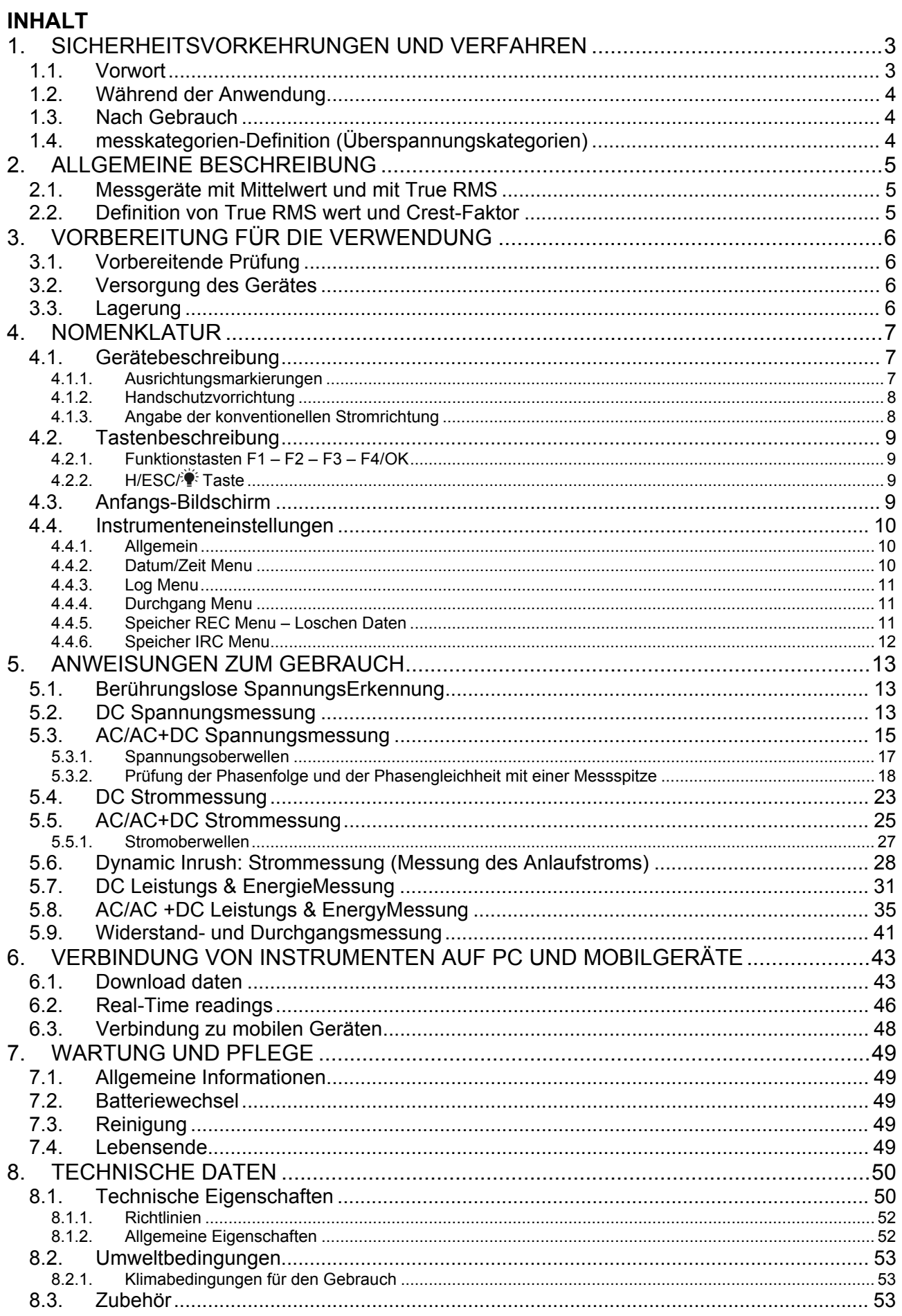

# WHT

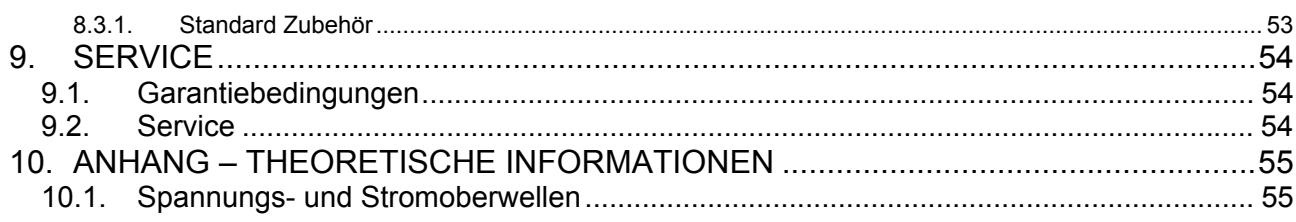

# **1. SICHERHEITSVORKEHRUNGEN UND VERFAHREN**

Dieses Gerät entspricht der Sicherheitsnorm IEC/EN61010-1 für elektronische Messgeräte. Zu Ihrer eigenen Sicherheit und der des Gerätes müssen Sie den Verfahren folgen, die in dieser Bedienungsanleitung beschrieben werden, und müssen besonders alle Notizen lesen, denen folgendes Symbol  $\triangle$  voran gestellt ist.

Achten Sie bei Messungen mit äußerster Sorgfalt auf folgende Bedingungen:

- Messen Sie keine Spannungen oder Ströme in feuchter oder nasser Umgebung.
- Benutzen Sie das Messgerät nicht in Umgebungen mit explosivem oder brennbarem Gas oder Material, Dampf oder Staub.
- Berühren Sie den zu messenden Stromkreis nicht, wenn Sie keine Messung durchführen.
- Berühren Sie keine offen liegenden leitfähigen Metallteile wie ungenutzte Messleitungen, Anschlüsse, und so weiter.
- Benutzen Sie das Messgerät nicht, wenn es sich in einem schlechten Zustand befindet, z.B. wenn Sie eine Unterbrechung, Deformierung, Bruch, fremde Substanz, keine Anzeige, und so weiter feststellen.
- Seien Sie vorsichtig bei Messungen von über 20V, da ein Risiko eines elektrischen Schocks besteht

Die folgenden Symbole werden in dieser Bedienungsanleitung und auf dem Gerät benutzt:

Achtung: Beziehen Sie sich auf die Bedienungsanleitung. Falscher Gebrauch kann zur Beschädigung des Messgerätes oder seiner Bestandteile führen.

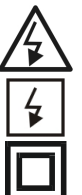

Gefahr Hochspannung: Risiko eines elektrischen Schlages.

Die Zange auch auf unter Spannung stehenden Leitern benutzt werden kann

Messgerät doppelt isoliert.

- AC Spannung oder Strom
- DC Spannung oder Strom
- Erdung

### **1.1. VORWORT**

- Dieses Gerät ist für die Verwendung in einer Umgebung mit Verschmutzungs-Grad 2 vorgesehen.
- Das Gerät kann zur Messung von **STROM** und **SPANNUNG** in Installationen mit CAT IV 600V, CAT III 1000V benutzt werden. Zur Definition der Messkategorien siehe § 1.4.
- Halten Sie die üblichen Sicherheitsbestimmungen ein, die zum Schutz des Bedieners vor gefährlichen Strömen und des Gerätes vor einer falschen Bedienung vorgesehen sind.
- Nur die mitgelieferten Messleitungen garantieren Übereinstimmung mit der Sicherheitsnorm. Sie müssen in einem guten Zustand sein und, falls nötig, durch dasselbe Modell ersetzt werden.
- Messen Sie keine Stromkreise, die die spezifizierten Spannungs- oder Stromgrenzen übersteigen.
- Prüfen Sie, ob die Batterie korrekt installiert ist.
- Bevor Sie die Messleitungen mit dem zu messenden Stromkreis verbinden, sollten Sie überprüfen, ob der Funktionsdrehschalter auf die richtige Messung eingestellt worden ist.
- Prüfen Sie, ob die LCD-Anzeige und der Funktionsdrehschalter dieselbe Funktion zeigen

### **1.2. WÄHREND DER ANWENDUNG**

Lesen Sie die folgenden Empfehlungen und Anweisungen sorgfältig:

# **WARNUNG**

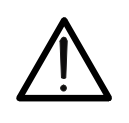

Das Nichtbefolgen der Verwarnungen und/oder der Gebrauchsanweisungen kann das Gerät und/oder seine Bestandteile beschädigen und eine Gefahr für den Benutzer darstellen.

- Bevor Sie den Funktionswahlschalter drehen und den Messbereich ändern, entfernen Sie den Leiter von der Zange oder die Messleitungen vom Stromkreis.
- Berühren Sie nie einen unbenutzten Anschluss, wenn das Messgerät mit dem Schaltkreis verbunden ist.
- Halten Sie Ihre Hände immer unterhalb der Schutzvorrichtung, die sich in einer geeigneten Stellung befindet, um den korrekten Sicherheitsabstand von eventuellen offen liegenden leitfähigen Teilen zu gewährleisten (siehe Abb. 3).
- Messen Sie keinen Widerstand, wenn äußere Spannungen vorhanden sind. Auch wenn das Gerät geschützt ist, kann eine übermäßige Spannung Funktionsstörungen der Zange verursachen.
- Bei der Strommessung kann jeder andere Strom in der Nähe der Zange die Genauigkeit der Messung beeinträchtigen.
- Setzen Sie, wenn Sie Strom messen, den Leiter immer ins Zentrum der Zangenöffnung, damit Sie eine genauere Ablesung der Messwerte erhalten.
- Wenn sich während der Messung der Wert der Anzeige nicht verändert, prüfen Sie, ob die HOLD-Funktion aktiv ist.

#### **1.3. NACH GEBRAUCH**

- Schalten Sie das Gerät aus, sobald die Messungen abgeschlossen sind.
- Wenn das Gerät für eine lange Zeit nicht benutzt wird, entfernen Sie die Batterie.

#### **1.4. MESSKATEGORIEN-DEFINITION (ÜBERSPANNUNGSKATEGORIEN)**

Die Norm IEC/EN61010-1:Sicherheitsstandards für elektrische Mess- und Steuerungsgeräte und Geräte zur Laboranwendung, Artikel 1: Allgemeine Erfordernisse, definiert die Bedeutung von Messkategorie, gewöhnlich auch Überspannungskategorie genannt. In § 6.7.4.: Zu messende Stromkreise, definiert die Norm Messkategorien wie folgt:

 **Messkategorie IV** ist für Messgeräte, die an der Einspeisung der Niederspannungsanlagen messen können.

*Beispiele sind Stromzähler und Messungen an Hauptüberstromschutzvorrichtungen und kleinen Transformatoreneinheiten.*

- **Messkategorie III** ist für Messgeräte, die in Gebäudeinstallationen messen können. *Beispiele sind Messungen an Installationsverteilern, Sicherungsautomaten, Installationsleitungen, Netzwerksteckdosen, Verteilerkästen, Schalter, Deckenauslässe in der festen Installation. Weiterhin Geräte, die in der Industrie zur Anwendung kommen, die unter anderem dauerhaft festangeschlossen sind, wie zum Beispiel ein Motor.*
- **Messkategorie II** ist für Messgeräte, die Messungen an Geräten ausführen die ein Netzanschlusskabel haben *Beispiele sind Messungen an Haushaltsgeräten, tragbaren Werkzeugen und ähnlichen Geräten.*
- **Messkategorie I** ist für Messgeräte, die Messungen an Stromkreisen ausführen, die nicht direkt mit dem NETZ verbunden sind.
- *Beispiele sind Messungen an mit dem NETZ nicht verbundenen und mit dem NETZ verbundenen aber mit besonderem (innerem) Schutz vorhandenen Installationen. In diesem letzten Fall ist der durch Transienten verursachte Stress variabel, deshalb (OMISSIS) muss der Benutzer die Widerstandsfähigkeit des Geräts kennen.*

# **2. ALLGEMEINE BESCHREIBUNG**

Die Stromzange kann die folgenden Messungen durchführen:

- DC Spannung bis zu **1500V**
- AC, (AC+DC ) TRMS Spannung bis zu 1000V
- "Wechselspannungserkennung (berührungslos) mit Hilfe eines Sensors in den Zangenbacken
- DC, AC, AC+DC TRMS Strom bis zu 1000A
- Widerstand- und Durchgangstest mit Summer
- Drehfeldrichtung & Phasengleichheit mit nur einer Messleitung
- Messung/Aufzeichnung von Wirkleistung, Blindleistung, Scheinleistung in 1 und/oder 3 phasigen symmetrisch belasteten Systemen
- Messung/Aufzeichnung des Leistungsfaktors in 1 und/oder 3 phasigen belasteten Systemen
- Messung/Aufzeichnung der Energie in 1 und/oder 3 phasigen belasteten Systemen
- Messung/Aufzeichnung von DC Leistung/ Energie
- Messung/Aufzeichnung AC Spannungsoberwellen (1.–25.) und THD%
- Messung/Aufzeichnung AC Stromoberwellen (1.–25.) und THD%
- Frequenzmessung von Spannung & Strom
- Messung von Anlassströmen der elektrischen Motoren (INRUSH)
- WiFi Schnittstelle für Datenübertragung zum PC oder mobilen Anwendungen

Jede dieser Funktionen kann über einen 6-stelligen Funktionswahlschalter gewählt werden, einschl. der AUS-Stellung. Die Tasten **F1**, **F2**, **F3**, **F4/OK** und **H/ESC/** sind ebenfalls vorhanden. Eine genauere Beschreibung finden Sie in § 4.2.

#### **2.1. MESSGERÄTE MIT MITTELWERT UND MIT TRUE RMS**

Die Messgeräte von Wechselwerten gehören zu zwei großen Familien:

- Geräte mit MITTELWERT: Geräte, die nur den Wellenwert bei der fundamentalen Frequenz von 10 bis 400HZ messen
- Geräte mit TRUE RMS (True Root Mean Square): Geräte, die den True RMS Wert der analysierten Größe messen.

Bei einer perfekten Sinuswelle liefern die zwei Gerätenfamilien identische Ergebnisse. Bei verzerrten Wellen dagegen unterscheiden sich die Ablesungen. Geräte mit Mittelwert liefern nur den RMS Wert der fundalentalen Welle; Geräte mit True RMS liefern den RMS Wert der ganzen Welle, Oberwellen eingeschlossen (innerhalb der Bandbreite des Geräts). Deshalb, bei der Messung derselben Größe mit Geräten von beiden Familien, sind die Werte nur dann identisch, wenn eine perfekte Sinuswelle vorhanden ist. Wenn die Welle verzerrt ist, liefern Geräte mit True RMS höhere Ergebnisse als Geräte mit Mittelwert.

### **2.2. DEFINITION VON TRUE RMS WERT UND CREST-FAKTOR**

Der RMS Wert für Strom wird wie folgt definiert: "*In einer Zeit, die einer Periode entspricht, vertreibt ein Wechselstrom mit RMS Wert mit einer Intensität von 1A, der auf einem Widerstand kreist, soviel Strom, wie ein Gleichstrom mit einer Intensität von 1A in derselben Zeit vertreiben würde*". Von dieser Definition stammt der numerische Ausdruck: 0 ( ) <sup>1</sup> <sup>2</sup> Es wird der RMS Wert (*Effektivwert*) angegeben.

 $G = \frac{1}{\sqrt{\frac{1}{T}} \int_{0}^{t_0+T}}$  $\frac{1}{T}$   $\int_{t_0}$  *g*<sup>2</sup>(*t*)*dt* 0

Der Crest-Faktor wird als das Verhältnis zwischen dem Spitzenwert eines Signals und seinem RMS Wert definiert: CF (G)=  $G_p$  Dieser Wert ändert sich mit der Wellenform des *RMS G*

Signals, für eine perfekte Sinuswelle ist der Wert  $\sqrt{2}$  =1.41. Anderenfalls, je höher die Wellenverzerrung ist, desto höher ist der Wert des Crest-Faktors.

# **3. VORBEREITUNG FÜR DIE VERWENDUNG**

### **3.1. VORBEREITENDE PRÜFUNG**

Die gesamte Ausrüstung ist vor dem Versand mechanisch und elektrisch überprüft worden. Es wurde dafür Sorge getragen, dass das Messgerät Sie unbeschädigt erreicht. Dennoch ist es ratsam, einen Check durchzuführen, um einen möglichen Schaden zu entdecken, der während des Transportes verursacht worden sein könnte. Sollten Sie Anomalien feststellen, wenden Sie sich bitte sofort an die Speditionsfirma. Überprüfen Sie den Inhalt der Verpackung, der in § 8.3.1 aufgeführt wird. Bei Diskrepanzen verständigen Sie den Händler. Sollte es notwendig werden, das Gerät zurückzuschicken, bitte folgen Sie den Anweisungen in § 9.2

### **3.2. VERSORGUNG DES GERÄTES**

Das Gerät wird mit zwei Batterien vom Typ 1.5V LR03 AAA UM-4 ausgeliefert. Falls die Batterien ersetzt werden müssen, folgen Sie den Anweisungen in § 5.2.

#### **3.3. LAGERUNG**

Um die Genauigkeit der Messungen, nach einer Zeit der Lagerung unter äußersten Umgebungs-Bedingungen zu garantieren, warten Sie eine Zeit lang, damit das Gerät zu den normalen Messbedingungen zurückkehrt (siehe § 8.2.1).

### **4. NOMENKLATUR**

### **4.1. GERÄTEBESCHREIBUNG**

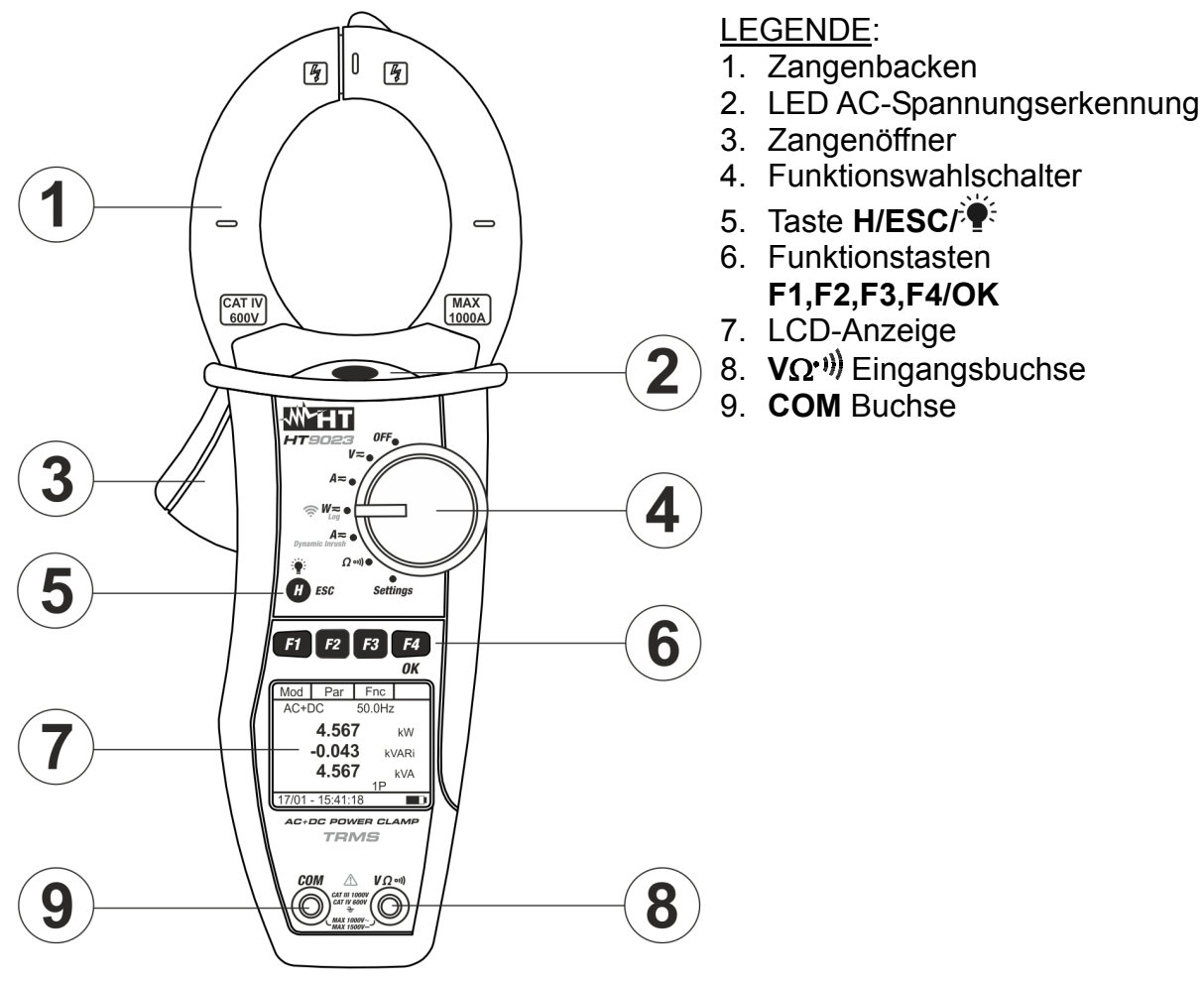

Abb. 1: Gerätebeschreibung

#### **4.1.1. Ausrichtungsmarkierungen**

Legen Sie den Leiter innerhalb der Zangenöffnung so gut wie möglich (siehe Abb. 2) in den Kreuzungspunkt der gezeigten Marken um die Messgerätegenauigkeits-Spezifikationen zu erreichen.

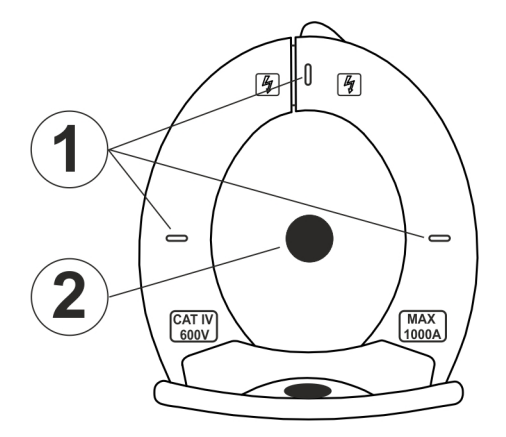

#### LEGENDE:

- 1. Ausrichtungsmarkierungen
- 2. Leiter

Abb. 2: Ausrichtungsmarkierungen

#### **4.1.2. Handschutzvorrichtung**

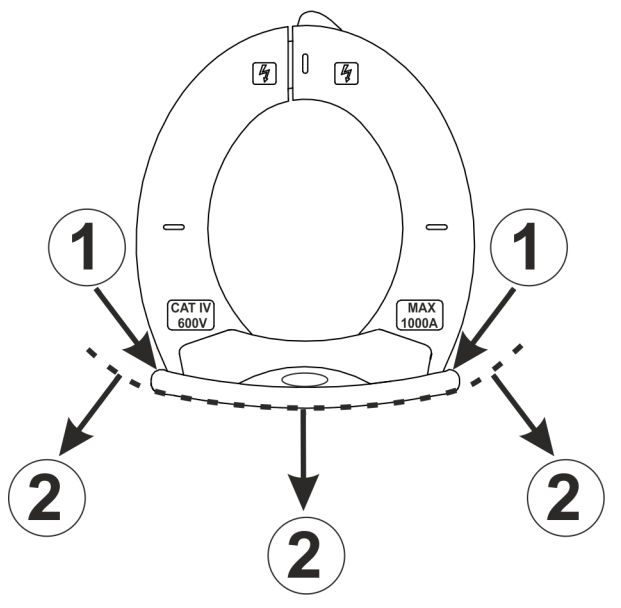

#### LEGENDE:

- 1. Handschutzvorrichtung
- 2. Sicherheitsbereich

Abb. 3: Handschutzvorrichtung

Halten Sie Ihre Hände immer unterhalb der Schutzvorrichtung, die sich in einer geeigneten Stellung befindet, um den korrekten Sicherheitsabstand von eventuellen offen liegenden leitfähigen Teilen zu gewährleisten (siehe Abb. 3).

#### **4.1.3. Angabe der konventionellen Stromrichtung**

Im Photo in der Abb. 4 sehen Sie einen Pfeil, der die konventionelle Stromrichtung angibt

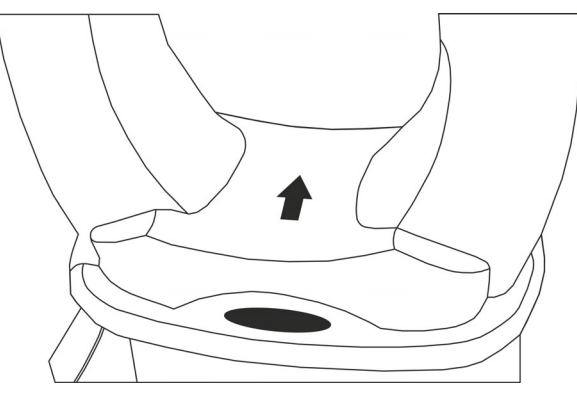

Abb. 4: Stromrichtungs-Pfeil

**HT9023** 

**Sn 20010020** 

**V. 1.01** 

#### **4.2. TASTENBESCHREIBUNG**

#### **4.2.1. Funktionstasten F1 – F2 – F3 – F4/OK**

Die Funktionstasten **F1** - **F2** - **F3** - **F4/OK** haben unterschiedliche Funktionen je nach dem eingestellten Messmodus (zur detaillierten Beschreibung, siehe die einzelnen Funktionen).

#### **4.2.2. H/ESC/ Taste**

Durch kurzes Drücken der "**H**" Taste aktivieren Sie die Data HOLD Funktion, um die Anzeige des Messwertes einzufrieren. Das Symbol "H" wird angezeigt. Dieser Betriebsmodus wird deaktiviert, wenn die "**H**" Taste erneut gedrückt oder der Funktionswahlschalter gedreht wird. Um die Messwerte in einer dunklen Umgebung gut ablesen zu können, verfügt das Display über eine Hintergrundbeleuchtung. Halten Sie die Taste "**H**" länger gedrückt, um die Beleuchtung an- und auszuschalten. Falls die Funktion in dem MAN Modus eingestellt ist, wird die Hintergrundbeleuchtung automatisch nach 30 Sekunden deaktiviert, um die Batterie zu schonen. Die gleiche Taste verwendet auch die Funktion **ESC** (Exit).

#### **4.3. ANFANGS-BILDSCHIRM**

Wenn das Gerät eingeschaltet wird, wird der Anfangs-Bildschirm einige Sekunden lang angezeigt. Das Bildschirm enthält folgende Informationen:

- Das Gerätemodell:
- Die Seriennummer des Gerätes;
- Die Firmware-Version im Gerätespeicher.

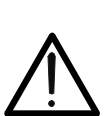

.

#### **WARNUNG**

Diese Informationen vermerken, insbesondere die Firmware-Version, falls es notwendig wird, mit dem Kundendienst Kontakt aufzunehmen.

Nach einigen Sekunden schaltet das Gerät zur eingestellten Funktion um.

Durch die Positionierung des Auswahlschalters auf "**Settings**" erscheint der nebenstehende Bildschirm, der die möglichen Einstellungen des Instruments anzeigt. Drücken Sie die Tasten **F2, F3** (▼,▲), um die Einstellungen der ausgewählten Elemente zu ändern, und die Taste **F4** (**OK**), um in das Untermenue zu gelangen und die Auswahl zu bestätigen. Drücken Sie die **ESC-Taste,** um den Vorgang ohne Speichern zu beenden und zum vorherigen Bildschirm zurückzukehren.

### **4.4.1. Allgemein**

In diesem Abschnitt können Sie die folgenden internen Funktionen verwalten:

- **> Sprache** → Drücke **F2, F3 V**, A) Tasten für die Auswahl der verfügbaren Sprachen und die **F4** (**OK**)Taste, um das ausgewählte Element zu bestätigen. Die Meldung "Gespeicherte Daten" wird eine Weile im unteren Teil der Anzeige angezeigt Auto-off: Backlight:
- **Auto-off** In diesem Abschnitt ist es möglich, die Auto-Power-Off-Funktion zu aktivieren/deaktivieren. Drücken Sie die Taste **F2, F3** (◀, ▶) für die Auswahl der Optionen "ON" oder "OFF" und die Taste **F4** (**OK**), um das ausgewählte Element zu bestätigen. Die Meldung "Gespeicherte Daten" wird für eine Weile im unteren Teil der Anzeige angezeigt. Das "" $\ddot{\text{O}}$ " Symbol wird mit aktivierter Auto-Ausschaltfunktion angezeigt und das Instrument schaltet sich nach ca. 5 Minuten der Nichtverwendung aus  $17/01 - 15:34:23$
- **Example Hintergrundbeleuchtung. (Backlight)** → In diesem Abschnitt ist es möglich, den Aktivierungsmodus der Display-Hintergrundbeleuchtung auszuwählen. Drücken Sie die Tasten F2, F3 (<, > ) für die Auswahl der Option "MAN" (Hintergrundbeleuchtung manuell aktiviert durch Drücken der Taste "**H**" und deaktiviert Sich nach ca. 30 Sekunden) oder "ON" (Hintergrundbeleuchtung immer aktiv) und **F4** (**OK**) Taste, um das ausgewählte Element zu bestätigen. Die Meldung "Gespeicherte Daten" wird für eine Weile im unteren Teil der Anzeige angezeigt. Die Option "ON" kann zu einer deutlichen Reduzierung der Batterielebensdauer führen

### **4.4.2. Datum/Zeit Menu**

Wenn Sie das Element "**Datum/Uhrzeit**" auswählen, zeigt das Instrument, den nebenstehenden Bildschirm an. Drücken Sie die Taste **F1** (**Sel**), um den Cursor zu bewegen, und drücken Sie die Tasten **F2, F3** (▼,▲), um die Einstellungen des ausgewählten Elements zu ändern. Mit dem Element "Format" können Sie das Datums-/Uhrzeitformat zwischen **EU (Europäisch)** oder **USA (Amerikanisch)**auswählen. Drücken Sie die Taste **F4** (**OK**), um das ausgewählte Element zu bestätigen. Die Meldung "Gespeicherte Daten" wird eine Weile im unteren Teil der Anzeige angezeigt

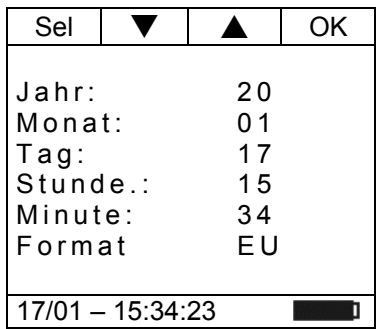

Allgemein Datum/Zeit Log Durchgang Speicher REC Speicher IRC 17/01 – 15:34:23

Aus

MAN

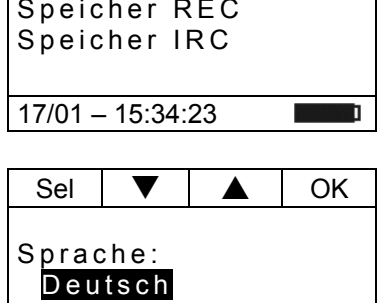

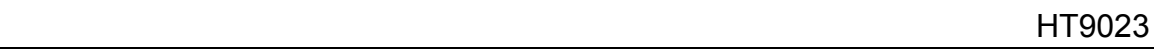

OK

 $\blacktriangle$  OK

#### **4.4.3. Log Menu**

Wenn Sie das Element "**Log**" auswählen,zeigt das Instrument den Bildschirm nebenstehend an. Die Tasten **F2, F3** ( $\nabla$ , A), drücken um die Einstellungen des Parameters Messintervall zu ändern (Zeit zwischen zwei aufeinander- folgenden Abspeicherungen innerhalb eines Aufzeichnungsvorgangs). Die folgenden Werte sind verfügbar: **1s, 5s, 10s, 30s, 60s, 120s, 300s, 600s** oder **900s**. Drücken Sie die Taste **F4** (**OK**), um das ausgewählte Element zu bestätigen. Die Meldung " Daten gespeichert " wird eine Weile im unteren Teil der Anzeige 17/01 - 15:34:23 angezeigt

#### **4.4.4. Durchgang Menu**

Wenn Sie das Element "**Durchgang**" auswählen, zeigt das Instrument den, nebenstehenden Bildschirm an. Drücken Sie die Tasten F2, F3  $(\nabla, \triangle)$ , um die Einstellung des Grenzwerts zu ändern, unterhalb dessen das Gerät ein Tonsignal bei der Durchgangsmessung ausgibt (siehe § 5.9). Der Wert ist im Feld wählbar: 1 Ω bis 150 Ω in Schritten von 1Ω. Drücken Sie die Taste **F4** (**OK**), um das ausgewählte Element zu bestätigen. Die Meldung " Daten gespeichert " wird eine Weile im unteren Teil der Anzeige angezeigt

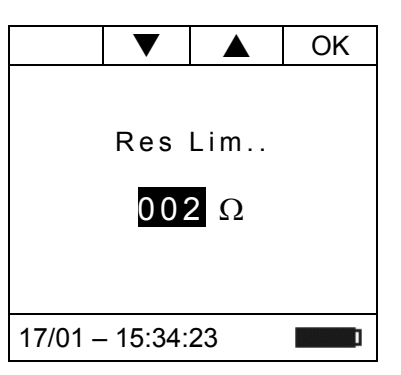

Intervall:

005 s

#### **4.4.5. Speicher REC Menu – Loschen Daten**

Im Abschnitt "**Speicher REC**" finden Sie eine Liste aller im Instrument gespeicherten Aufzeichnungen. Der Bildschirm auf der rechten Seite wird auf dem Display angezeigt. Die Bedeutung der Elemente sind die folgenden:

- $\triangleright$  **Sxx**  $\rightarrow$  Gibt das Speichern eines Momentanwertes (Snapshot) an, das vom Instrument durchgeführt wird (siehe § 6.2) zusammen mit dem Datum/der Uhrzeit, bei dem es gespeichert wurde. Die Zahl "xx" gibt den verwendeten Speicherstandort an
- $\triangleright$  Lxx  $\rightarrow$  gibt die Speicherung einer Aufzeichnung (Logger) an, die vom Instrument durchgeführt wird (siehe § 5.7 und § 5.8) zusammen mit dem Datum/der Uhrzeit, an der diese gestartet wurde. Die Zahl "xx" gibt den Speicherort an, an dem die Daten gespeichert werden
- **EXAuton** → zeigt den verbleibenden Restspeicher an, der zum Speichern von Snapshots/Aufzeichnungen in Tagen/Stunden verfügbar ist

#### **Die Visualisierung der aufgezeichneten Daten ist nur über die TopView Management Software oder die HTAnalisys APP möglich**

Drücken Sie die **Taste F3 (Esc),** um das allgemeine Menü zu beenden und zum allgemeinen Menü zurückzukehren. Drücken Sie **F4 (OK),** um die Vorgänge zu bestätigen.

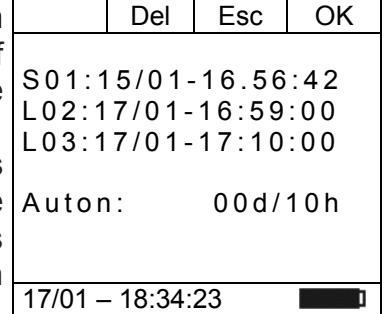

Del Esc | OK

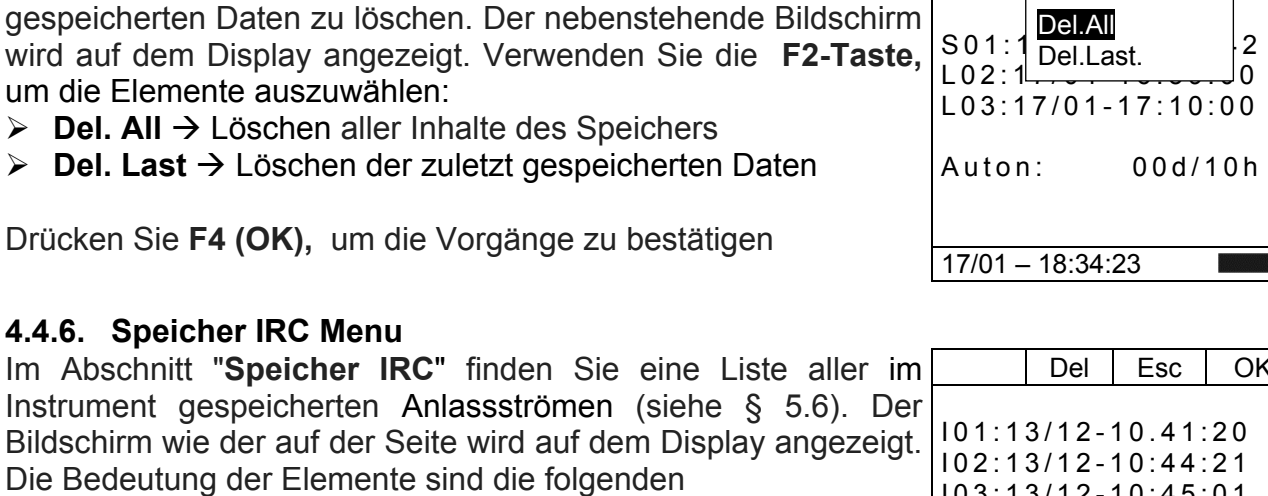

 $\triangleright$  **Ixx**  $\rightarrow$  zeigt die Einsparung der Anlassströmen anmit dem Datum/der Uhrzeit, bei dem es gespeichert wurde. Die Zahl "xx" gibt den verwendeten Speicherstandort an

Drücken Sie die **Taste F2 (Del),** um die im Speicher

#### **Die Visualisierung der aufgezeichneten Daten ist nur über die TopView Management Software oder die HTAnalisys APP möglich**

Drücken Sie die **Taste F3 (Esc),** um das allgemeine Menü zu beenden und zum allgemeinen Menü zurückzukehren. Drückei Sie **F4 (OK),** um die Vorgänge zu bestätigen

- **EX** Del All → Löschen aller Inhalte des Speichers
- **EX** Del Last → Löschen der zuletzt gespeicherten Daten

Drücken Sie **F4 (OK),** um die Vorgänge zu bestätigen

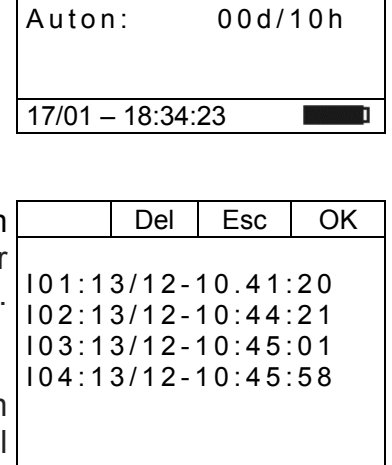

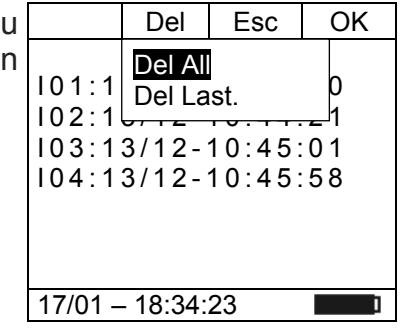

# **5. ANWEISUNGEN ZUM GEBRAUCH**

### **5.1. BERÜHRUNGSLOSE SPANNUNGSERKENNUNG**

Mit dem Funktionswahlschalter auf "V=" (Spannungsmessung) und die Spitze der Zangenbacken einer AC Quelle annähern. Die rote LED am Fuß der Zange schaltet sich ein (siehe Abb. 1 – Teil 2) und zeigt das Vorhandensein einer AC Spannung.

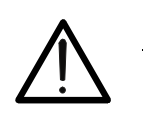

### **WARNUNG**

Die Spannungsprüfungs-Funktion ist aktiv, wenn der Funktionswahlschalter der Zange auf "V=" gestellt ist.

#### **5.2. DC SPANNUNGSMESSUNG**

### **WARNUNG**

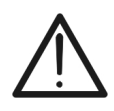

- Die maximale DC Eingangsspannung beträgt 1500V. Wenn im Display die Meldung "**>1500.0V**" erscheint, bedeutet es, dass der maximale Messwert der Zange überschreitet worden ist. Das Überschreiten der Grenzwerte könnte einen elektrischen Schock verursachen und das Messgerät beschädigen
- **Die CAT III 1000V Markierung auf den Messleitungen garantiert eine sichere Spannungsmessung bis 1500V**

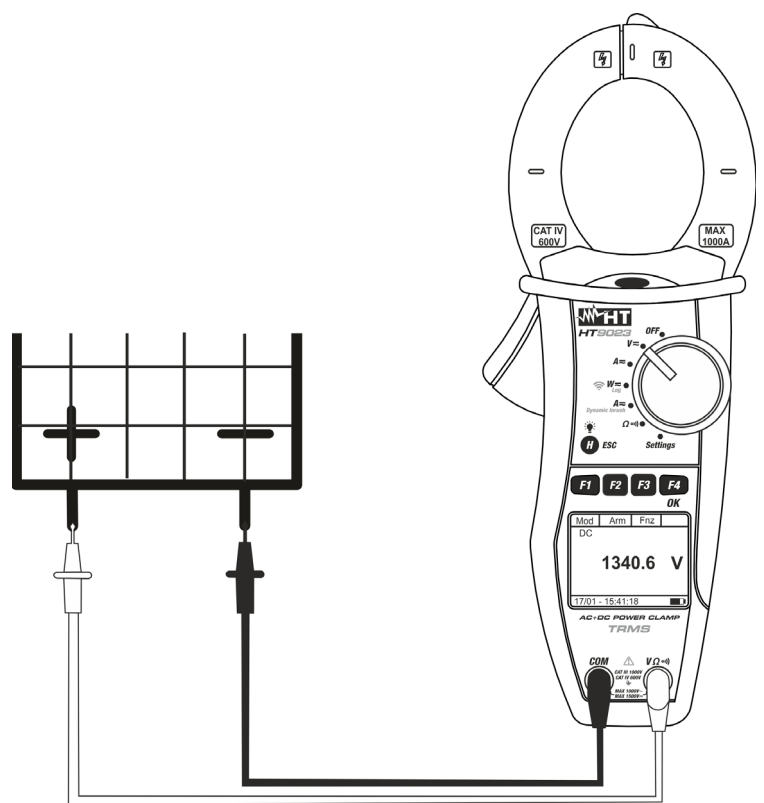

Abb. 5: DC Spannungsmessung

1. Wenn Sie den Funktionswahlschalter auf "V=" stellen, wird | Mod der Bildschirm auf der Seite angezeigt.  $Har$  Fnc  $AC \t 242.5 Hz$  **0.0 V** 17/01 – 15:34:23

- 2. Drücken Sie die F1 (Mod) Taste um das Drop-Down Menü Mod | Har | Fnc | OK zu öffnen und anzeigen zu lassen. Mit der gleichen Taste $\rm \mid_{AC}$ können Sie die "**DC**" Option auswählen
- 3. Wählen Sie die DC Funktion aus und drücken Sie die **F4** (**OK**) Taste zur Bestätigung. Die Taste **F2 (Har)** ist nicht aktiv in dieser Funktion

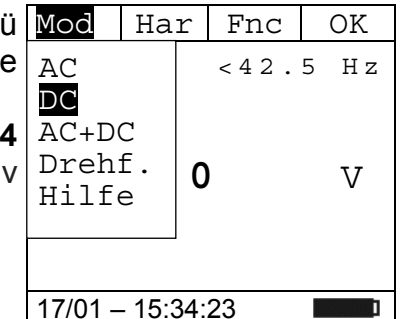

- 4. Verbinden Sie die rote Messleitung mit der VQ<sup>-11</sup>) Eingangsbuchse, und die schwarze Messleitung mit der **COM** (siehe Abb. 5) Buchse und verbinden Sie die Messspitzen mit dem zu prüfenden Stromkreis.
- 5. Der Bildschirm auf der Seite zeigt ein Beispiel von DC Mod | Har | Fnc Spannungsmessung.

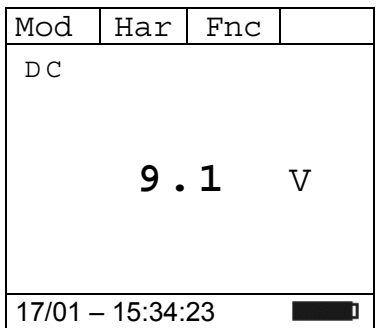

- 6. Drücken Sie die **F3** (**Fnc**) Taste, um das Dropdown-Menü, das im seitlichen Bildschirm angezeigt ist, zu öffnen. Durch erneutes Drücken der **F3** Taste wird der Cursor die verfügbaren Einträge durchgehen:
	- **Max**: Zeigt ständig den maximalen Wert der gemessenen DC Spannung an;
	- **Min**: Zeigt ständig den minimalen Wert der gemessenen DC Spannung an;
	- **Cr+**: Zeigt ständig den maximalen Wert des positiven Crests an;
	- **Cr-**: Zeigt ständig den minimalen Wert des negativen Crests an;
	- **RST**: Löscht die abgespeicherten Max, Min, Cr+ und CR- Werte;
	- **Esc**: Kehrt zum normalen Messbetrieb zurück.

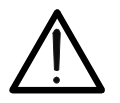

# **WARNUNG**

- Anmerkung: Die Messung der 4 Werte Max, Min, Cr+ und Cr- erfolgt gleichzeitig, unabhängig von der angezeigten Messung. 7. Drücken Sie die F4 (OK) Taste, um den ausgewählten Mod | Har | Fnc Eintrag zu bestätigen. Der seitliche Bildschirm enthält ein $|_{\mathbb{D}}$ c Beispiel von Messung mit aktiver Max-Funktion. Im Display wird die aktive Funktion angezeigt. Max **12.0** V
- 8. Bei der Verwendung der HOLD-und Hintergrund-Beleuchtungsfunktion siehe § 4.2 und § 4.4

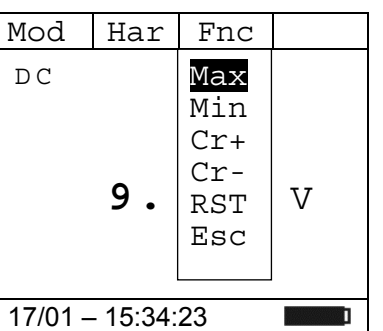

# **5.3. AC/AC+DC SPANNUNGSMESSUNG WARNUNG**  Die maximale AC/AC+DC Eingangsspannung beträgt 1000V. Wenn im Display die Meldung "> 999.9V" erscheint, bedeutet es, dass der maximale Messwert der Zange überschreitet worden ist. Das Überschreiten der Grenzwerte könnte einen elektrischen Schock verursachen und das Messgerät beschädigen  $\begin{bmatrix} 0 & \sqrt{3} \end{bmatrix}$  $\sqrt{4}$  $\Rightarrow$ CAT IV<br>600V **MAX** ₩нт m  $F1$   $F2$   $F3$   $F4$ 230.5

Abb. 6: AC/AC+DC Spannungsmessung

- 1. Wenn Sie den Funktionswahlschalter auf "V=" stellen, wird Mod  $Har$  Fnc der Bildschirm auf der Seite angezeigt. AC <42.5 Hz **0.0 V** 17/01 – 15:34:23 **The Contract of T**
- 2. Drücken Sie **F1** (**Mod**) um das Drop-Down Menü zu öffnen und wählen Sie die "**AC+DC**" oder "**AC**" Option mit der gleichen Taste aus
- 3. Drücken Sie **F4** (**OK**) um zu bestätigen

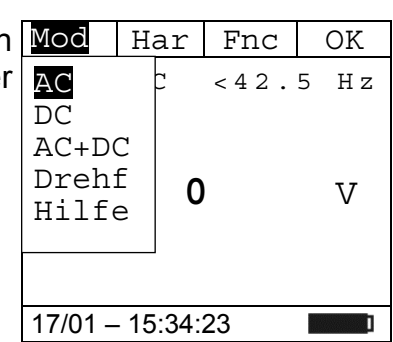

- 4. Verbinden Sie die rote Messleitung mit der VQ<sup>-11</sup>) Eingangsbuchse, und die schwarze Messleitung mit der **COM** Buchse, und verbinden Sie die Messspitzen mit dem zu prüfenden Stromkreis (siehe Abb. 6)
- 5. Der Bildschirm auf der Seite zeigt ein Beispiel von AC Spannungsmessung. Das Gerät ist in der Lage, die eventuelle Anwesenheit einer generischen Gleichwellenform überlagerten Wechselspannungsteile zu ermitteln. Dies kann bei der Messung von typischen Impuls-Signalen von nicht linearen Lasten (z.B. von Schweißmaschinen, elektrischen Öfen, usw.) nützlich sein).

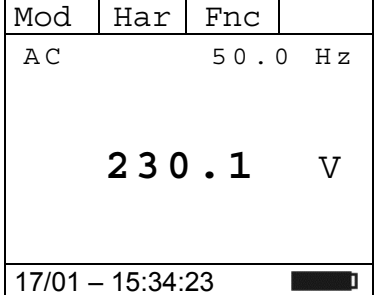

- 6. Drücken Sie die **F3** (**Fnc**) Taste, um das Untermenue zu öffnen. Durch erneutes Drücken der **F3** Taste wird der Cursor die verfügbaren Einträge durchgehen:
	- **Max**: Zeigt ständig den maximalen RMS Wert der AC+DC Spannung an
	- **Min**: Zeigt ständig den minimalen RMS Wert der AC+DC Spannung an
	- **Cr+**: Zeigt ständig den maximalen Wert des positiven  $\frac{1}{17/01 15:34:23}$ Crests an
- Har | Har | Fnc A C Max Min Cr+ Cr- $2 \left| \begin{array}{c} \mathsf{C} \mathsf{L} \\ \mathsf{RST} \end{array} \right|$  V Esc m
	- **Cr-**: Zeigt ständig den minimalen Wert des negativen Crests an
	- **RST**: Löscht die abgespeicherten Max, Min, Cr+ und CR-**Werte**
	- **Esc**: Kehrt zum normalen Messbetrieb zurück

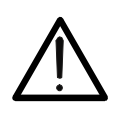

### **WARNUNG**

Die Messung von Max, Min, Cr+ and Cr- Werten ist gleichzeitig, unabhängig der angezeigten Werte.

7. Drücken Sie die **F4** (**OK**) Taste, um den ausgewählten Eintrag zu bestätigen. Der seitliche Bildschirm enthält ein Beispiel von Messung mit aktiver Max-Funktion. Im Display wird die aktive Funktion angezeigt.

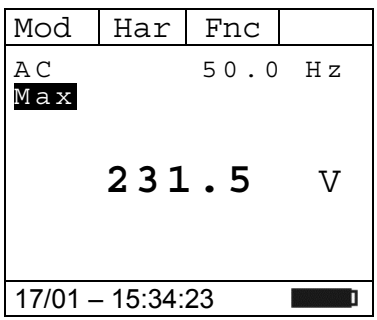

8. Bei der Verwendung der HOLD-und Hintergrund-Beleuchtungsfunktion siehe § 4.2 und § 4.4

AC 50.0 Hz

#### **5.3.1. Spannungsoberwellen**

- 1. Drücken Sie die F2 (Har) Taste, um das Oberwellen Menue Mod | Har | Fnc für Spannung , das im seitlichen Bildschirm angezeigt ist, zu öffnen. Durch erneutes Drücken der **F2 (RMS)** Taste wird der Cursor zum Bildschirm Spannungsmessung zurückkehren:
- 2. Drücken Sie die Tasten **F1** (◄) or **F4** (►), um den Cursor über den Graphen zu bewegen und wählen Sie die zu messenden Harmonischen aus. Der absolute Wert oder Prozent-Wert der harmonischen Spannung wird angezeigt. Es ist möglich, bis zur 25. Harmonischen zu messen
- 3. Bei der Messung von Spannungsoberwellen drücken Sie die **F3** (**Fnc**) Taste, um das Dropdown-Menü, das im seitlichen Bildschirm angezeigt ist, zu öffnen. Durch erneutes Drücken der **F3** Taste wird der Cursor die verfügbaren Einträge durchgehen:
	- Max: Zeigt ständig den maximalen RMS Wert der  $\left|H\ 0\ 1\ \right|$  2  $\left|R\atop{R\leq\alpha}\right|$  V ausgewählten Spannungsoberwelle an;
	- **Min**: Zeigt ständig den minimalen RMS Wert der ausgewählten Spannungsoberwelle an;
	- **Abs**: Zeigt den Absolutwert der Oberwellen in Volt an;
	- **%**: Zeigt den Wert der Oberwellen als Prozentsatz der Fundamentalen an;
	- **Rst**: Löscht die abgespeicherten Max, Min Werte;
	- **Esc**: Kehrt zum normalen Messbetrieb zurück.

# **WARNUNG**

Da das Menü Funktionen mit verschiedenen Bedeutungen (Max-Min und Abs-%) enthält, muss man 2 x ins Menü eintreten: Einmal für die Anzeige von Absoluten oder % Werten und nochmals für die Aktivierung der Max oder Min Funktionen

- 4. Drücken Sie die **F4** (**OK**) Taste, um den ausgewählten Eintrag zu bestätigen. Der seitliche Bildschirm enthält ein Beispiel von Messung mit aktiver Max-Funktion. Im Display wird die aktive Funktion angezeigt.
- 5. Bei der Verwendung der HOLD-und Hintergrund-Beleuchtungsfunktion siehe § 4.2 und § 4.4

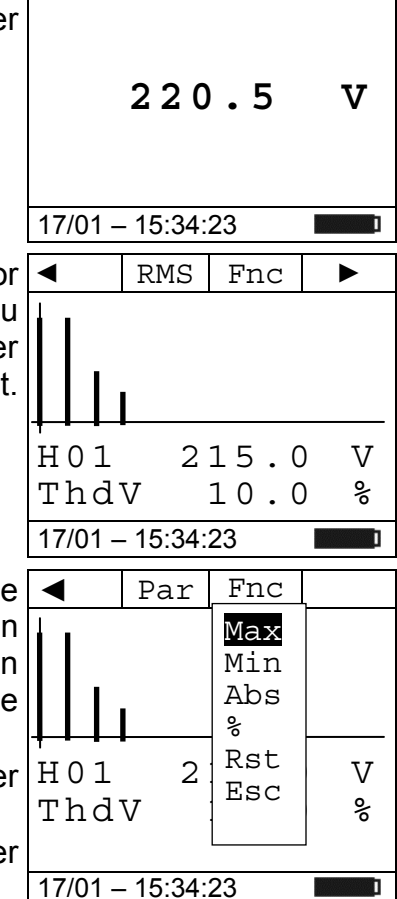

 $RMS$  Fnc  $\blacktriangleright$ 

H 0 1 2 1 5 . 0 V Thd V 10.0 %

### **5.3.2. Prüfung der Phasenfolge und der Phasengleichheit mit einer Messspitze WARNUNG**

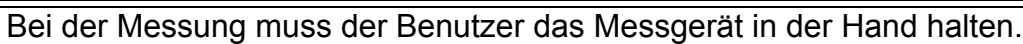

#### Prüfung der Phasenfolge

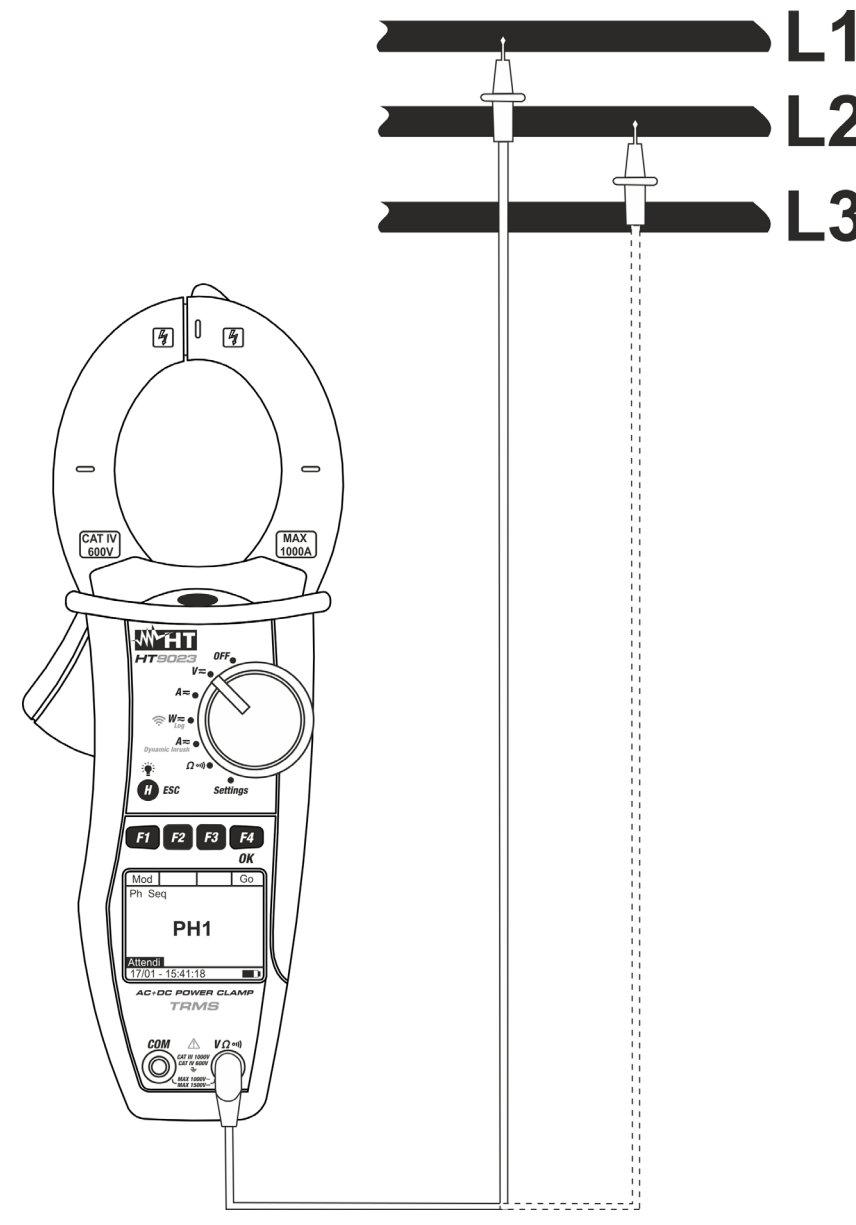

Abb. 7: Prüfung der Phasenfolge

- 1. Drücken Sie F1 (Mod) um das Drop-Down Menü zu öffnen Mod | Har | Fnc | OK und wählen Sie "**Drehf.**" Option mit der gleichen Taste.
- 2. Drücken Sie **F4** (**OK**) um zu bestätigen

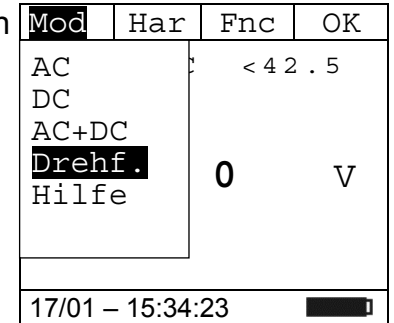

# WHT

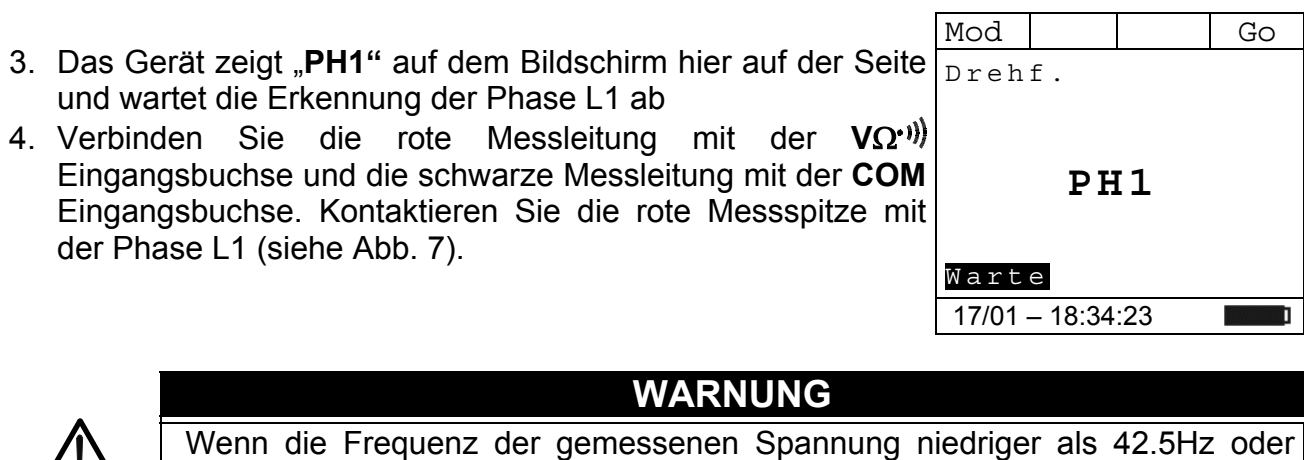

höher als 69Hz ist, erscheint im Display keine Meldung "F<42.5 Hz" oder

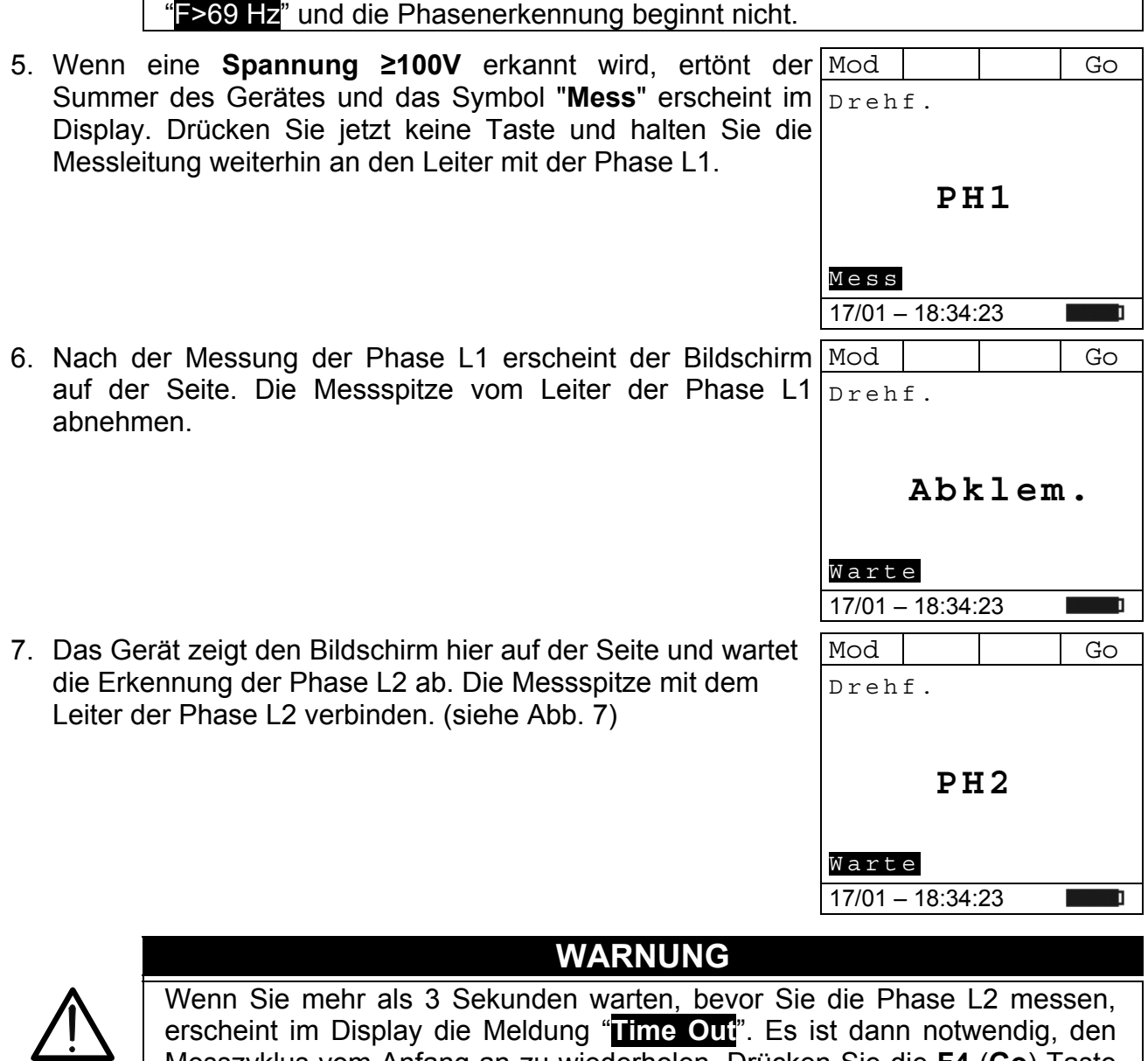

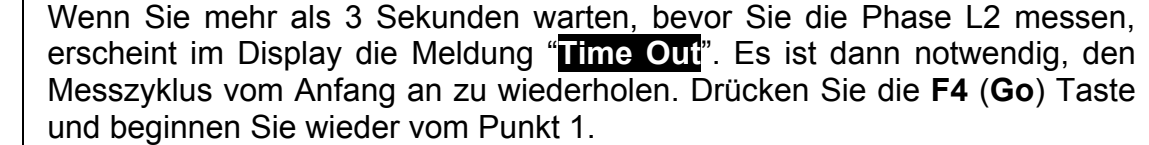

# HT9023

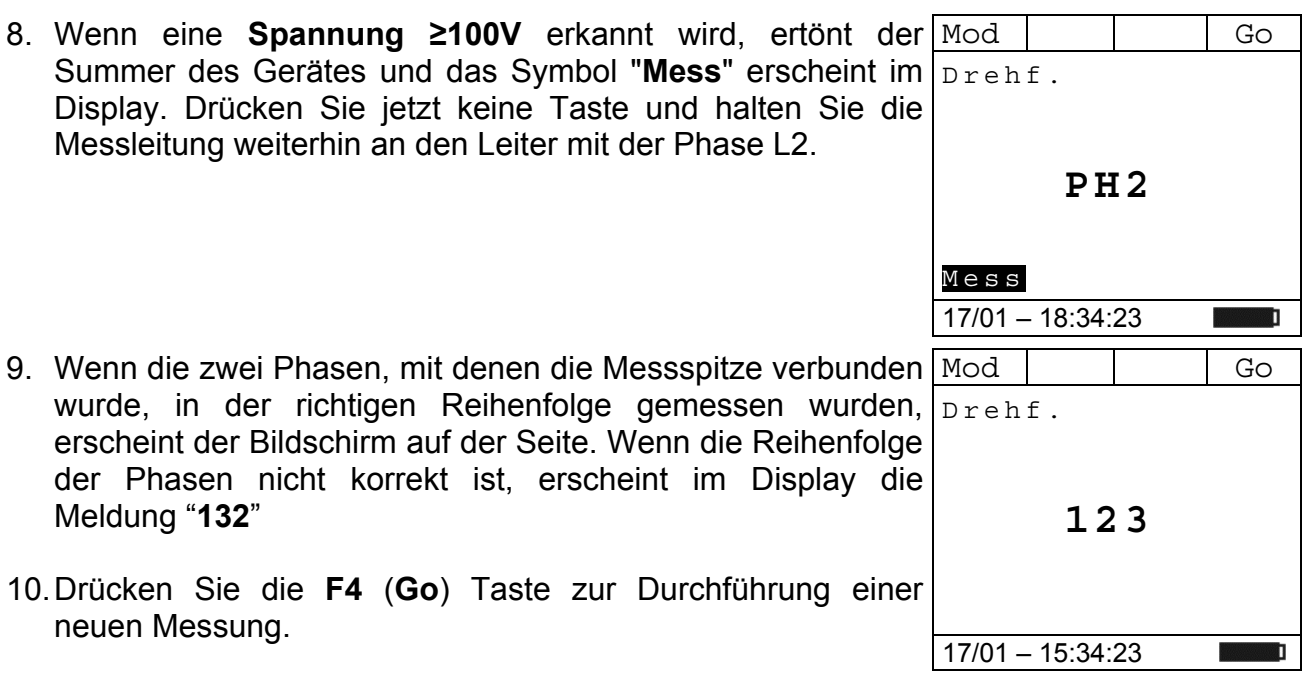

# WHT

### Prüfung der Phasengleichheit

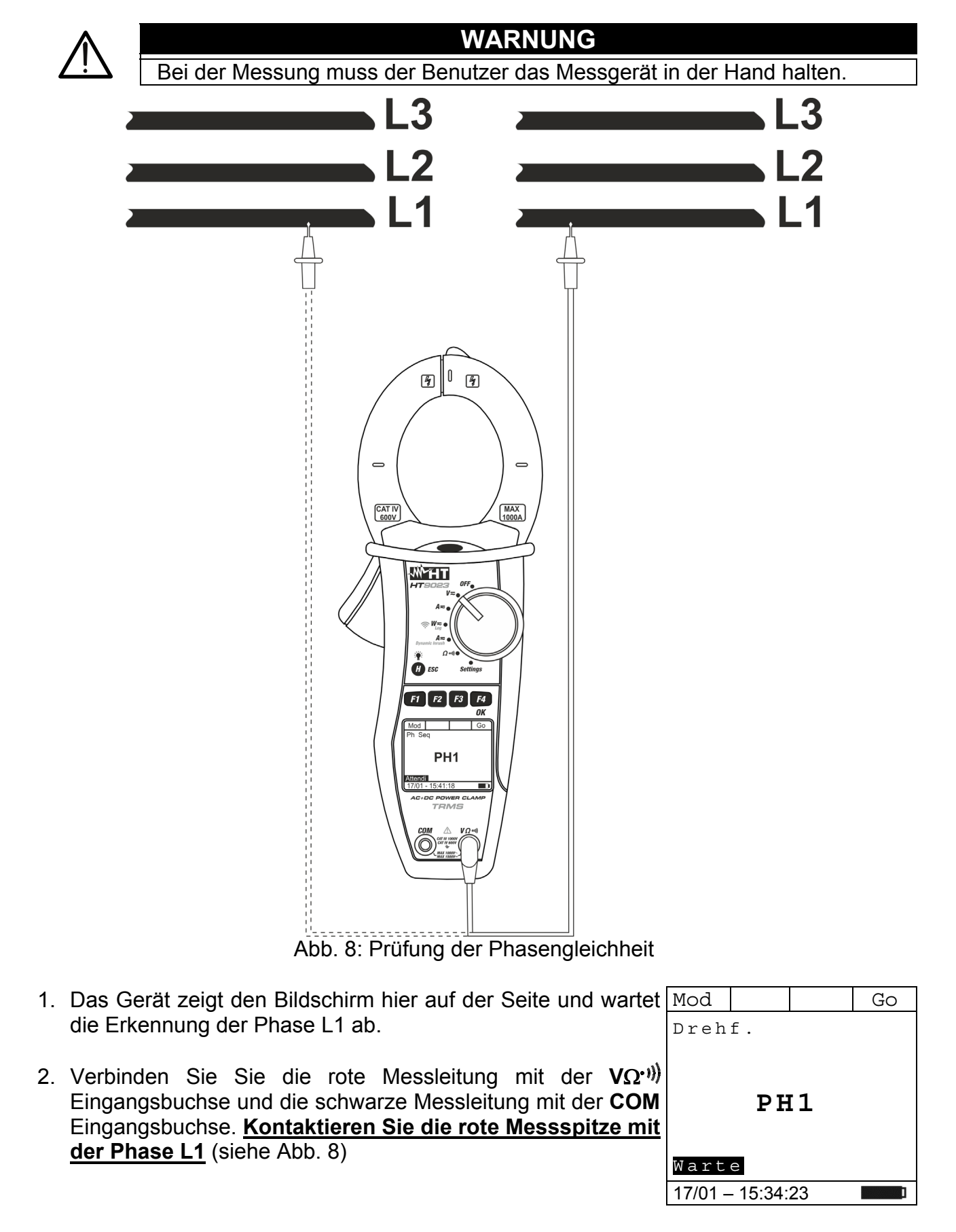

# HT9023

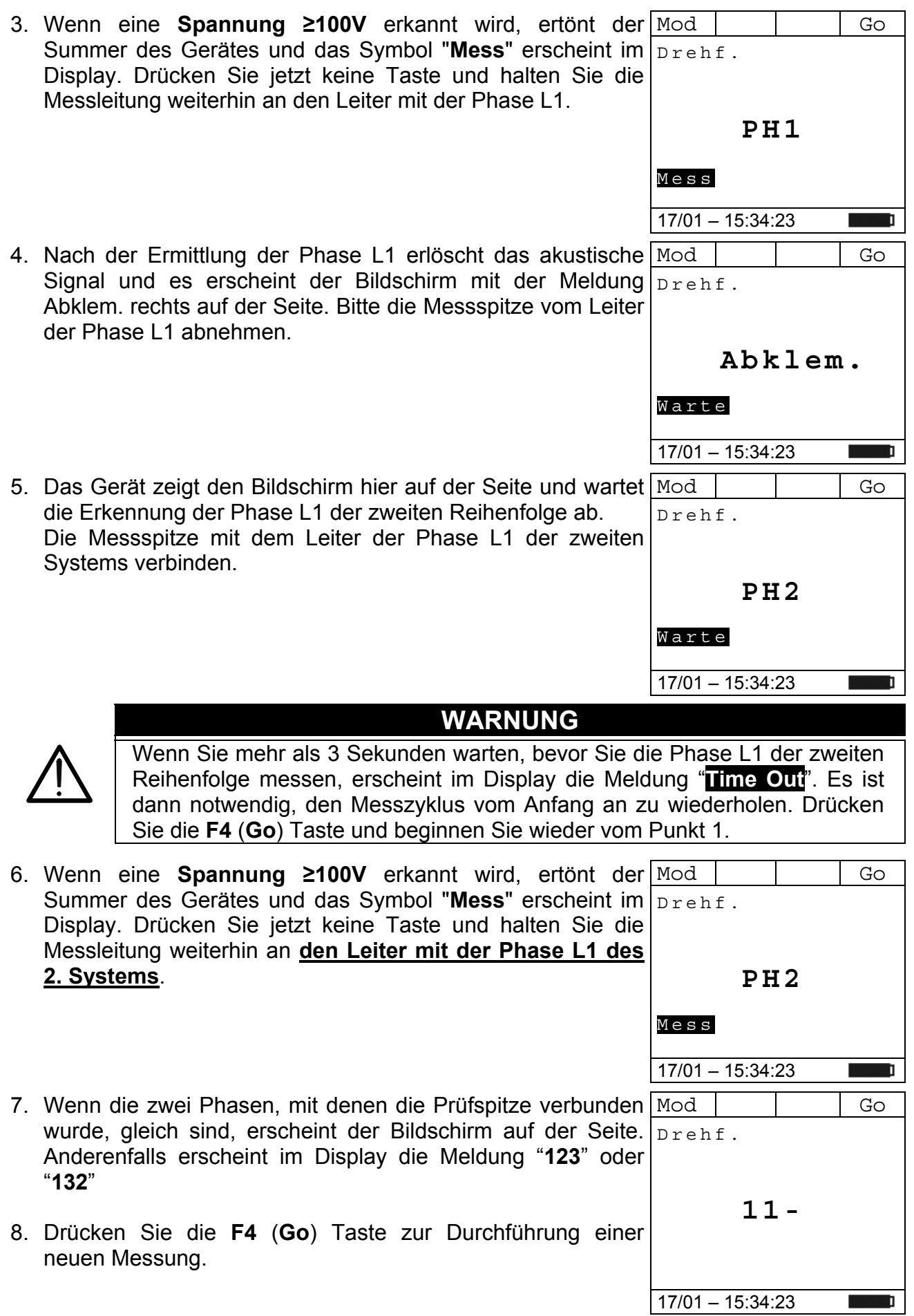

#### **5.4. DC STROMMESSUNG**

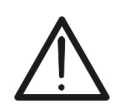

 Der maximale messbare DC Strom beträgt 1000A. Wenn im Display die Meldung "**>999.9A**" erscheint, bedeutet es, dass der maximale Messwert der Zange überschreitet worden ist. Das Überschreiten der Grenzwerte könnte einen elektrischen Schock verursachen und das Messgerät beschädigen

**WARNUNG** 

 Es wird empfohlen, die Zange nur im Sicherheitsbereich der Handschutzvorrichtung zu halten (siehe Abb. 3)

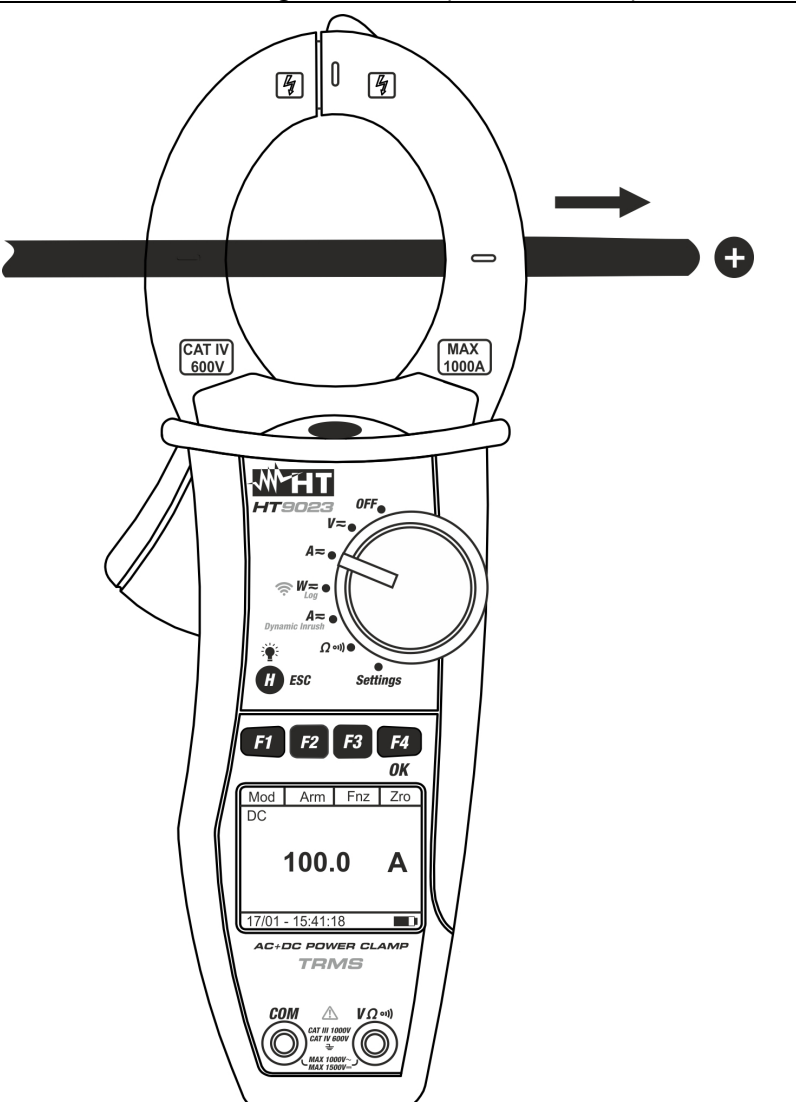

Abb. 9: DC Strommessung

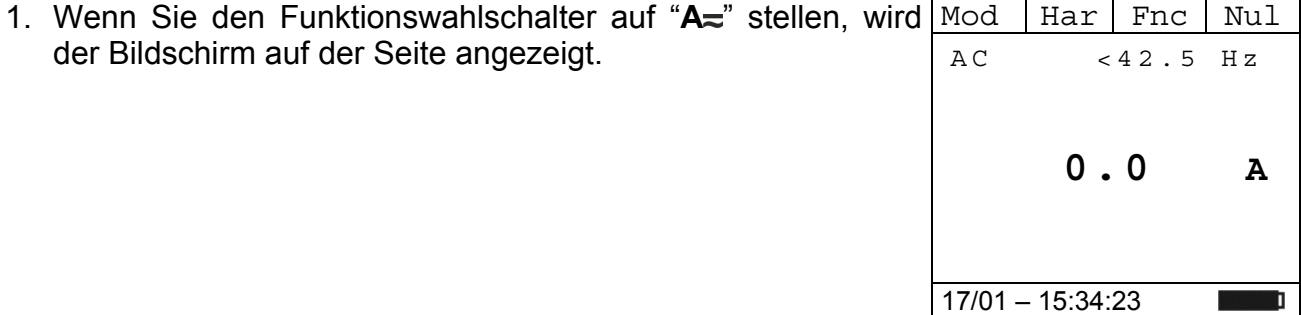

- 2. Drücken Sie F1 (Mod) um das Drop-Down Menü zu öffnen Mod | Har | Fnc | OK und wählen Sie die "**DC**" Option mit der gleichen Taste. Die Taste **F2 (Har)** ist nicht aktiv in dieser Funktion
- 3. Drücken Sie **F4** (**OK**) um zu bestätigen
- 4. Drücken Sie **F4** (**Nul**) um den angezeigten Wert zu nullen

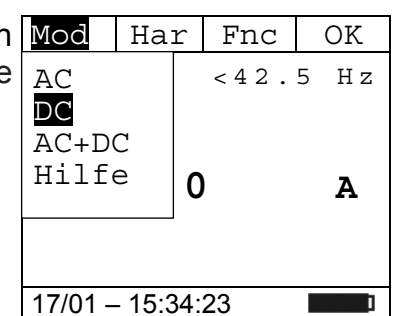

- 5. Setzen Sie den Leiter ins Zentrum der Zangenöffnung, damit Sie eine genauere Ablesung der Messwerte erhalten. Auf die vorhandenen Ausrichtungsmarkierungen achten (siehe Abb.9)
- 6. Der Bildschirm auf der Seite zeigt ein Beispiel einer DC Mod | Har | Fnc | Nul Strommessung.

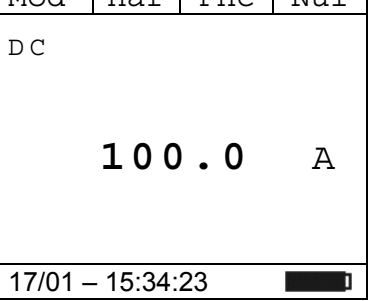

 $100$ <sup>Esc</sup> |**A** 

Max Min Rst Esc

- 7. Drücken Sie die F3 (Fnc) Taste, um das Dropdown-Menü, Mod | Har | Fnc | OK das im seitlichen Bildschirm angezeigt ist, zu öffnen. Durch erneutes Drücken der **F3** Taste wird der Cursor die verfügbaren Einträge durchgehen:  $D<sub>C</sub>$ 
	- **Max**: Zeigt ständig den maximalen Wert des DC Stroms an;
	- **Min**: Zeigt ständig den minimalen Wert des ausgewählten DC Stroms an
	- **Rst**: Löscht die abgespeicherten Max, Min, Cr+ und CR-**Werte** 17/01 – 15:34:23
	- **Esc**: Kehrt zum normalen Messbetrieb zurück

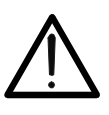

 Führen Sie den Nullabgleich durch (Nul) bevor Sie die Zange um den Leiter legen.

**WARNUNG** 

- Die Messung der 4 Werte Max, Min, Cr+ und Cr- erfolgt gleichzeitig, unabhängig von der angezeigten Messung.
- 8. Drücken Sie die **F4** (**OK**) Taste, um den ausgewählten Eintrag zu bestätigen. Der seitliche Bildschirm enthält ein Beispiel einer Messung mit aktiver Max-Funktion. Im Display wird die aktive Funktion angezeigt. D C Max

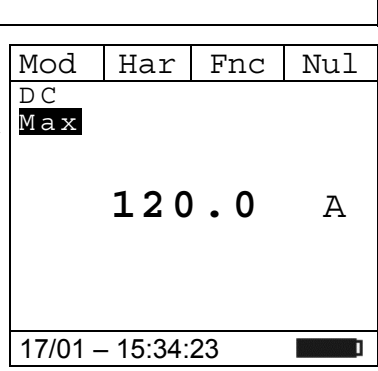

9. Bei der Verwendung der HOLD-und Hintergrund-Beleuchtungsfunktion siehe § 4.2 und § 4.4

### **5.5. AC/AC+DC STROMMESSUNG**

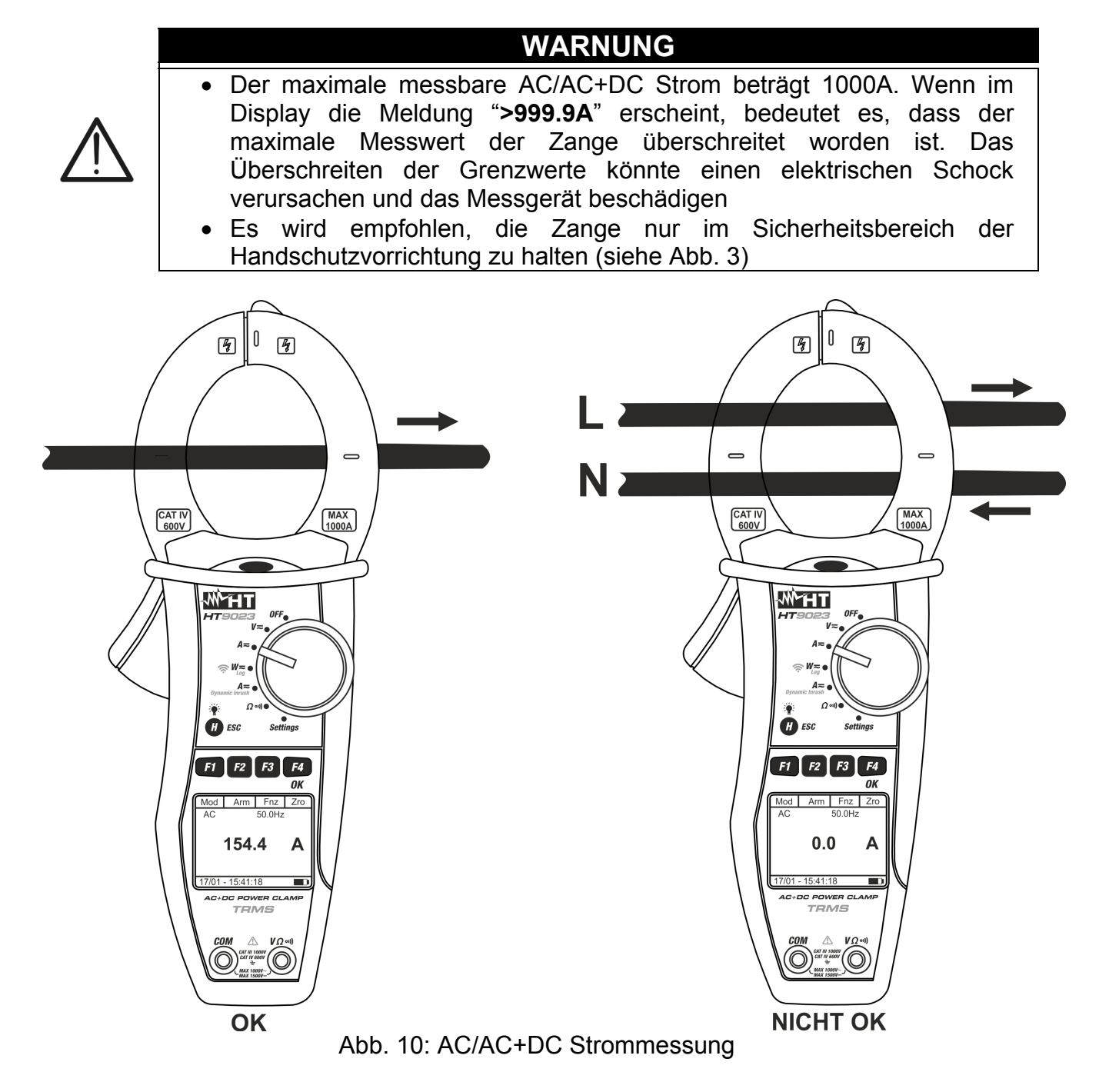

1. Wenn Sie den Funktionswahlschalter auf "A=" stellen, wird der Bildschirm auf der Seite angezeigt. Mod | Har | Fnc | Nul AC <42.5 Hz **0.0** A

 $\blacksquare$ 

- 2. Drücken Sie F1 (Mod) um das Drop-Down Menü zu öffnen Mod | Har | Fnc | OK und wählen Sie die "**AC**" oder "**AC+DC**" Option mit der gleichen Taste
- 3. Drücken Sie **F4** (**OK**) um zu bestätigen
- 4. Drücken Sie **F4** (**Nul**) um den angezeigten Wert zu nullen

 <42.5 Hz **0.0 A** 17/01 – 15:34:23 AC DC AC+DC Hilfe

- 5. Setzen Sie den Leiter ins Zentrum der Zangenöffnung, damit Sie eine genauere Ablesung der Messwerte erhalten. Auf die vorhandenen Ausrichtungsmarkierungen achten (siehe Abb.10)
- 6. Der Bildschirm auf der Seite zeigt ein Beispiel einer AC Mod | Har | Fnc Strommessung. Das Messgerät ermöglicht eine Erfassung  $|_{AC}$ der möglichen Gleichstromkomponenten,. Das kann sehr hilfreich für Messungen der impulsiven Signale sein (AC+DC), in der Regel von nicht-linearen Lasten (z.B: Schweißer, elektrische Öfen, etc)
- 7. Drücken Sie die F3 (Fnc) Taste, um das Dropdown-Menü, Mod Har Fnc | OK das im seitlichen Bildschirm angezeigt ist, zu öffnen. Durch erneutes Drücken der **F3** Taste wird der Cursor die verfügbaren Einträge durchgehen:
	- **Max**: Zeigt ständig den maximalen RMS Wert des Stroms
	- **Min**: Zeigt ständig den minimalen RMS Wert des Stroms
	- **Cr+**: Zeigt ständig den maximalen Wert des positiven Crests an
	- **Cr-**: Zeigt ständig den minimalen Wert des negativen Crests an
	- **RST**: Löscht die abgespeicherten Max, Min, Cr+ und CR-**Werte**
	- **Esc**: Kehrt zum normalen Messbetrieb zurück

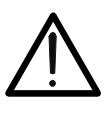

 Führen Sie den Nullabgleich durch (Nul) bevor Sie die Zange um den Leiter legen.

**WARNUNG** 

- Die Messung der 4 Werte Max, Min, Cr+ und Cr- erfolgt gleichzeitig, unabhängig von der angezeigten Messung.
- 8. Drücken Sie die F4 (OK) Taste, um den ausgewählten Mod | Har | Fnc Eintrag zu bestätigen. Der seitliche Bildschirm enthält ein Beispiel von Messung mit aktiver Max-Funktion. Im Display wird die aktive Funktion angezeigt. AC 50.0 Hz Max
- 9. Bei der Verwendung der HOLD-und Hintergrund-Beleuchtungsfunktion siehe § 4.2 und § 4.4

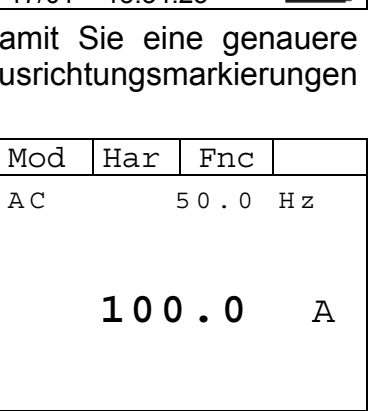

17/01 – 15:34:23

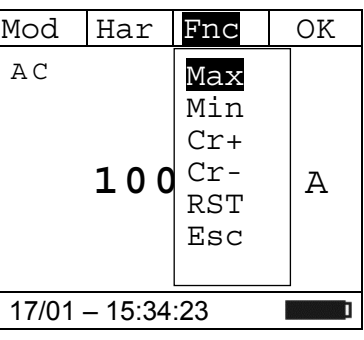

**120.0** A

#### **5.5.1. Stromoberwellen**

- 1. Drücken Sie die F2 (Har) Taste, um das Dropdown-Menü, Mod Har Fnc das im seitlichen Bildschirm angezeigt ist, zu öffnen. Durch  $\vert_{AC}$ erneutes Drücken der **F2 (RMS)** Taste wird der Cursor die verfügbaren 50.0 Hz **100.0** A 17/01 – 15:34:23 2. Drücken Sie die Tasten **F1** (◄) or **F4** (►), um den Cursor über den Graphen zu bewegen und wählen Sie die zu messenden Harmonischen aus. Der absolute Wert oder  $\triangleleft$  RMS Fnc  $\triangleright$
- 3. Bei der Messung von Stromoberwellen drücken Sie die **F3** (**Fnc**) Taste, um das Dropdown-Menü, das im seitlichen Bildschirm angezeigt ist, zu öffnen. Durch erneutes Drücken der **F3** Taste wird der Cursor die verfügbaren Einträge durchgehen:

Es ist möglich, bis zur 25. Harmonischen zu messen.

- Max: Zeigt ständig den maximalen RMS Wert der  $\begin{bmatrix} H & 0 & 1 \end{bmatrix}$   $\begin{bmatrix} R, S^{\dagger} \\ R, S^{\dagger} \end{bmatrix}$  A ausgewählten Stromoberwelle an;
- **Min**: Zeigt ständig den minimalen RMS Wert der ausgewählten Stromoberwelle an;
- **Abs**: Zeigt den Wert der Oberwellen in Ampere an;
- **%**: Zeigt den Wert der Oberwellen als Prozentsatz der Fundamentalen an;
- **Rst**: Löscht die abgespeicherten Max und Min Werte;
- **Esc**: Kehrt zum normalen Messbetrieb zurück.

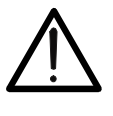

Da das Menü Funktionen mit verschiedenen Bedeutungen (Max-Min und Abs-%) enthält, muss man 2 x ins Menü eintreten: Einmal für die Anzeige von Absoluten oder % Werten und nochmals für die Aktivierung der Max oder Min Funktionen

**WARNUNG** 

4. Drücken Sie die **F4** (**OK**) Taste, um den ausgewählten Eintrag zu bestätigen. Der seitliche Bildschirm enthält ein Beispiel von Messung mit aktiver Max-Funktion. Im Display wird die aktive Funktion angezeigt.

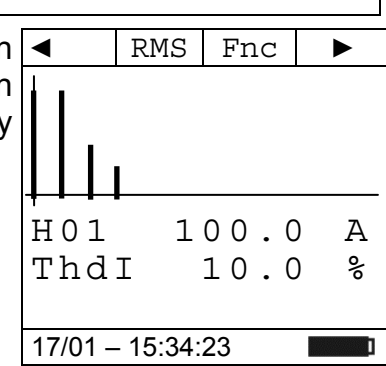

5. Bei der Verwendung der HOLD-und Hintergrund-Beleuchtungsfunktion siehe § 4.2 und § 4.4

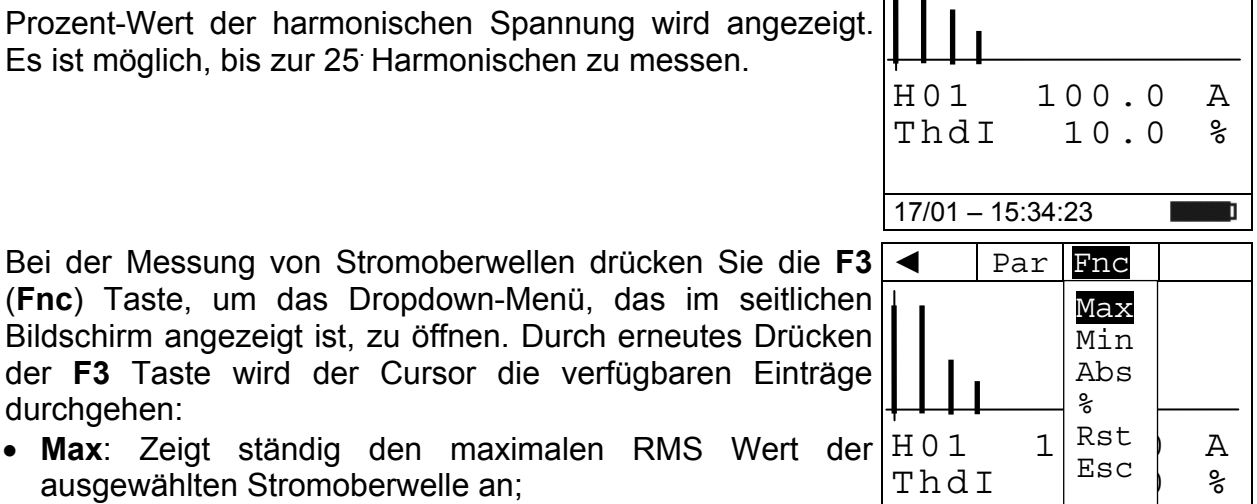

#### **5.6. DYNAMIC INRUSH: STROMMESSUNG (MESSUNG DES ANLAUFSTROMS)**

# **WARNUNG**

- 
- Der maximale messbare AC/AC+DC Strom beträgt 1000A. Versuchen Sie nicht, Ströme zu messen, die die Grenzwerte, die in diesem Handbuch angegebenen werden, übersteigen. Das Überschreiten der Grenzwerte könnte einen elektrischen Schock verursachen und das Messgerät beschädigen
- Es wird empfohlen, die Zange nur im Sicherheitsbereich der Handschutzvorrichtung zu halten (siehe Abb. 3)
- Alle Ströme < 2A werden auf Null gestellt.

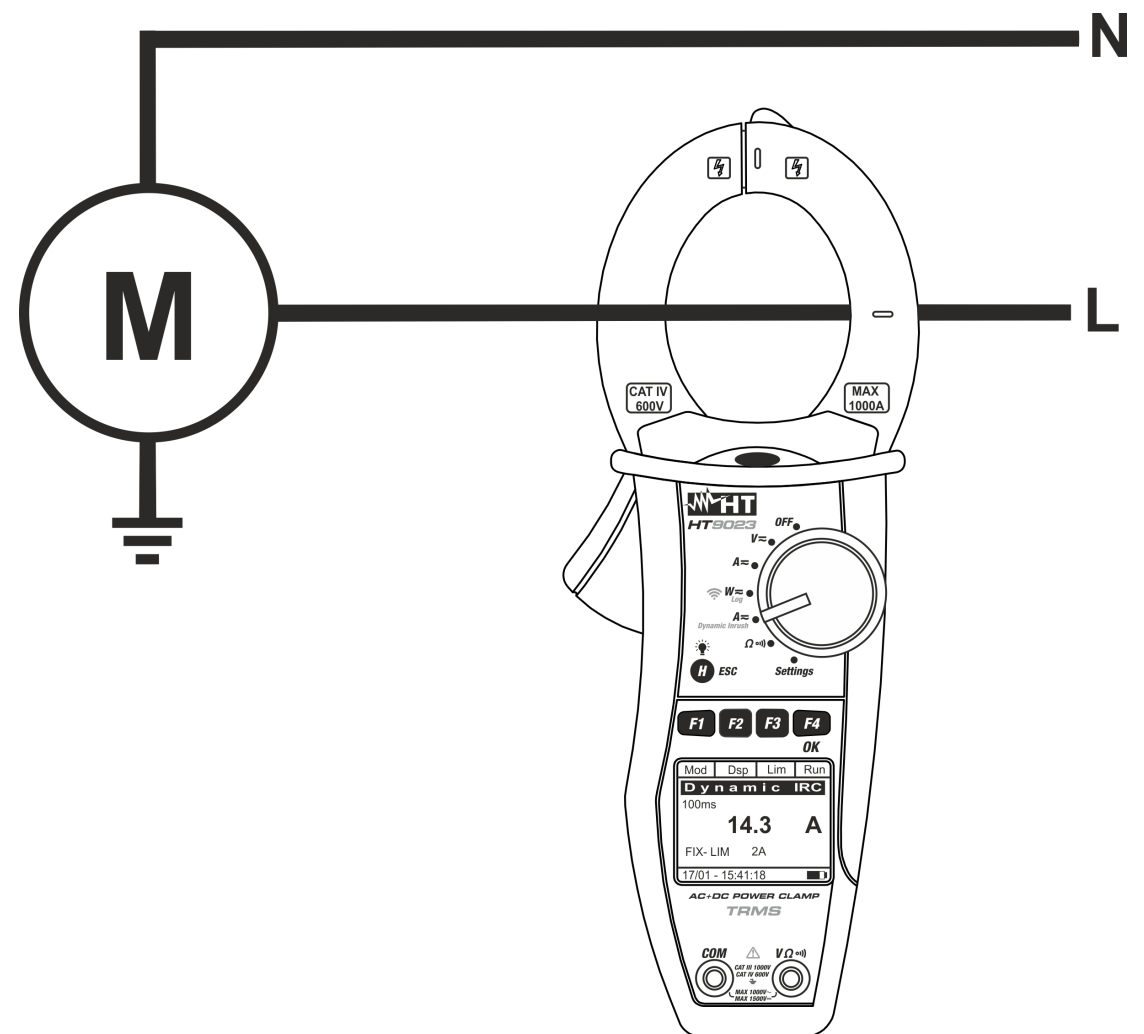

Abb. 11: Dynamic Inrush Strommessung

1. Wenn Sie den Funktionswahlschalter auf "A Dynamic Mod **Inrush**" stellen, wird der Bildschirm auf der Seite angezeigt  $DSp$  Lim Run D y n a m i c IRC  **---- A**  FIX-LIM 2A

- 2. Drücken Sie F1 (Mod) um die Einschaltstrommessung Mod Dsp Lim Run zwischen "**Inrush 100A**" (für Einschaltstöme <100A) oder "**Inrush 1000A**" (für Einschaltströme <1000A) auszuwählen FS 1000A und drücken. Wählen Sie die Option "Nul", um die Restmagnetisierung aufzuheben FS 100A  $\begin{array}{c|c} \text{15} & \text{16} & \text{16} \\ \text{Null} & | & \mathbf{A} \end{array}$ Hilfe
- 3. Drücken Sie **F3** (**OK**) um den Grenzwert für den Einschaltstrom und die Art der Messung, wie an der Seite  $\frac{1}{11}$  Fix - LIM 2A angezeigt, einzustellen
- 4. Drücken Sie die Taste **F3 (Lim)**, um den Grenzwert für den Einschaltstrom festzulegen. Der folgende Bildschirm wird auf dem Display angezeigt
- 5. Drücken Sie die **F2** oder **F3** Taste um den Grenzwert für den Anlaufstrom auszuwählen. (Bei 2A ÷ 90A "Inrush 100A" und für den Bereich **5A 900A** "Inrush 1000A
- 6. Drücken Sie **F4** (**OK**) um zu bestätigen.
- 7. Setzen Sie den Leiter ins Zentrum der Zangenöffnung, damit Sie eine genauere Ablesung der Messwerte erhalten. Auf die vorhandenen Ausrichtungsmarkierungen achten (siehe Abb.11)
- 8. Drücken Sie die **F4** (**Run**) Taste, um die Messung zur Erfassung des Einschaltstromes zu starten. Betätigen Sie die Taste **F4** (**Stp**) um zu jeder Zeit die Erfassung des Einschaltstromes zu beenden. Nach dem Messvorgang (sobald der gemessene Wert über dem hinterlegten Grenzwert liegt), **wird die Messung automatisch durch die Stromzange gestoppt** und der maximale RMS Wert (in 100ms) wird angezeigt

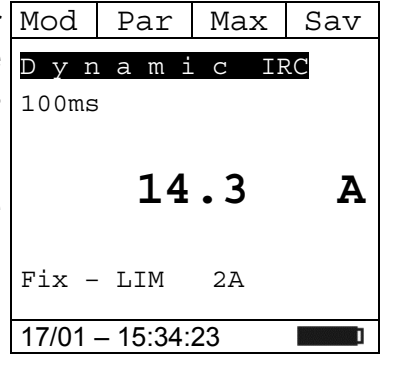

9. Drücken Sie F2 (Dsp) um folgende verfügbare Werte Mod | Dsp | Max | Sav auszuwählen: PK  $\triangleright$  **PK**  $\rightarrow$  Peak Wert in **1ms**  Max RMS Wert in **16.7ms 18.2 A**  Max RMS Wert in **20ms** Max RMS Wert in **50ms** Max RMS Wert in **100ms** Fix – LIM 2A Max RMS Wert in **150ms** 17/01 – 15:34:23 **The Contract of the Contract of the Contract of the Contract of the Contract of the Contract of the Contract o** Max RMS Wert in **200ms**

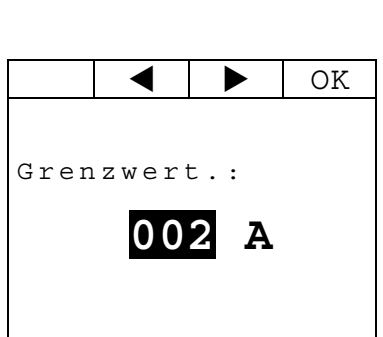

17/01 – 15:34:23

- 10. Drücken Sie die Taste F4 (Sav), um das Messergebnis im Mod | Par | Lim | Run IRC-Speicher zu speichern (siehe § 4.4.6). Es ist möglich, zu p y n a m i c IRC **bis 20 IRC-Messungen** im Speicher zu speichern. Dann wird im unteren Teil des Displays die Meldung "MEM FULL" angezeigt 100ms  **---- A**  Fix – LIM 2A 17/01 – 18:34:23
- 11. Drücken Sie **F4** (**Run**) um eine neue Messung zu starten oder bewegen Sie den Funktionswählschalter, um die Funktion zu wechseln

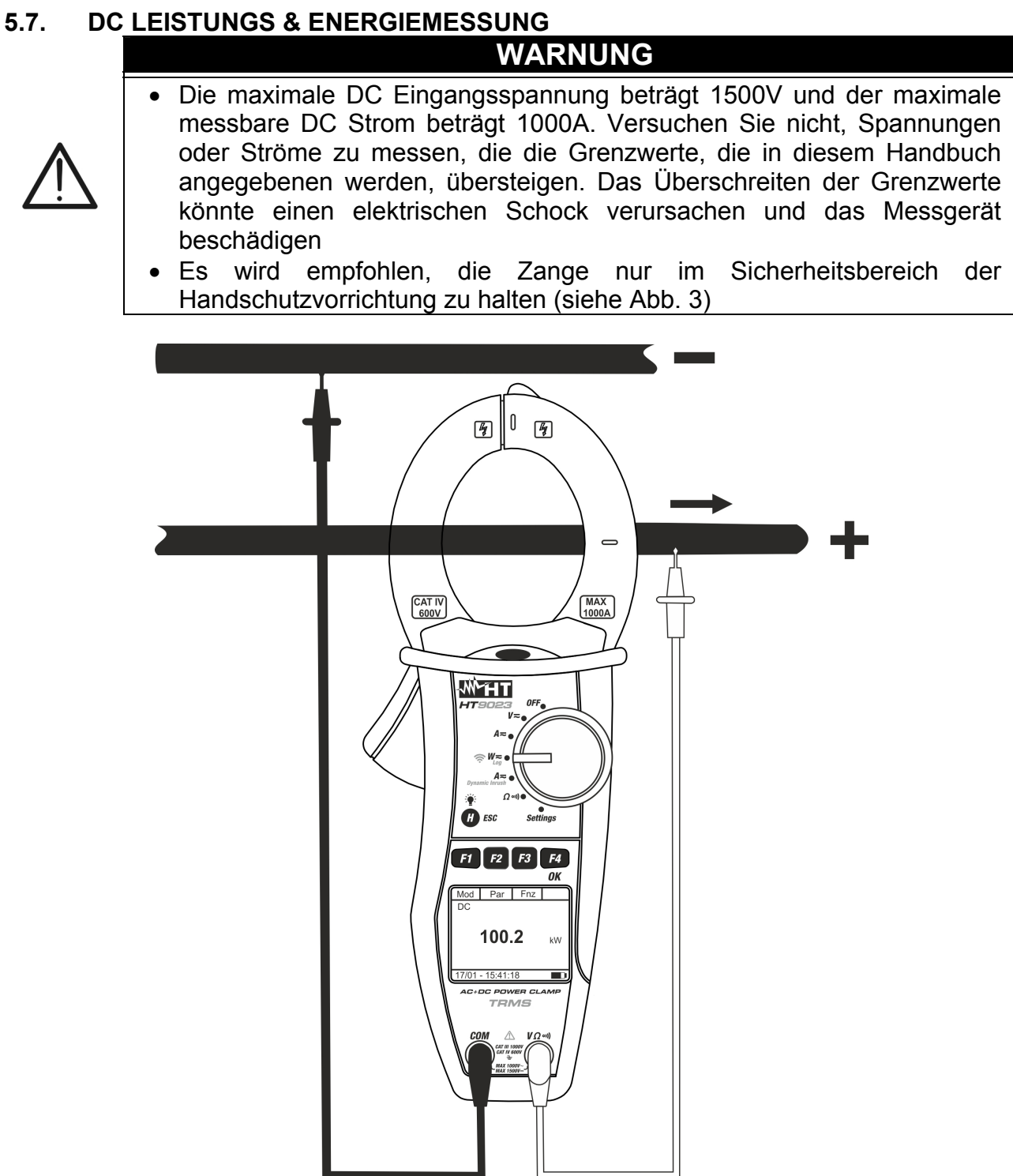

Abb. 12: DC Leistungsmessung

1. Wenn Sie den Funktionswahlschalter auf "W=" stellen, wird Mod der Bildschirm auf der Seite angezeigt. Par | Fnc | Nul AC <42.5 Hz **----** k W **----** kVari  **----** kVA 1P 17/01 – 15:34:23

- 2. Drücken Sie **F1** (**Mod**) um das Drop-Down Menü zu öffen und wählen Sie die "**DC**" Option mit der gleichen Taste
- 3. Drücken Sie **F4** (**OK**) um zu bestätigen

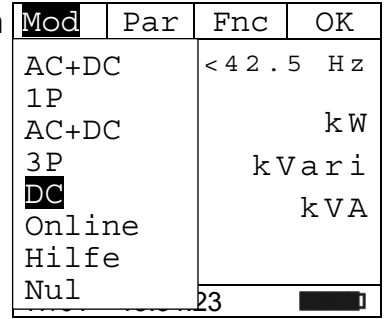

- 4. Drücken Sie "**Nul**" Option um den Nullabgleich|Mod Par Fnc durchzuführen. Wählen Sie die Option "**Online**", um die Echtzeitanzeige der Parameter mit WiFi-Verbindung des Instruments an einen PC und eine TopView-Software oder über die HTAnalysis APP mit Anschluss an mobile Geräte zu aktivieren (siehe § 6.2) DC **0.00** k W 17/01 – 15:34:23
- 5. Verbinden Sie die rote Messleitung mit der VQ<sup>-11</sup>) Eingangsbuchse, und die schwarze Messleitung mit der **COM** Eingangsbuchse. Die rote Messspitze mit dem "+" und die schwarze Messspitze mit dem "-" Leiter verbinden. Nun mit den Zangenbacken den + Leiter umschliessen. Dabei achten Sie auf die Stromrichtung, die vom Pfeil angegeben ist. Setzen Sie den Leiter ins Zentrum der Zangenöffnung, damit Sie eine genauere Ablesung der Messwerte erhalten. Auf die vorhandenen Ausrichtungsmarkierungen Bezug nehmen (siehe Abb. 2)
- 6. Der Wert der DC Leistung wird in kW angegeben. Drücken Sie **F2 (Par)**, um das auf dem Bildschirm angezeigte Dropdown-Menü zu öffnen, und wählen Sie die Option "**Volt/Curr**" für die Gleichspannungs- und Strommessung. Bestätigen Sie mit **F4 (OK)**. Der folgende Bildschirm wird angezeigt

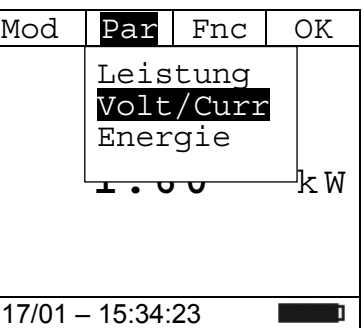

7. Der Bildschirm auf der Seite zeigt ein Beispiel von DC Strom Mod | Par | Fnc und Spannungsmessung. DC **80.0** V **20.0** A 17/01 – 15:34:23

Par | Fnc | OK

Leistung Volt/Curr Energie

8. Drücken Sie **F2** (**Par**), um das Dropdown-Menü zu öffnen, das auf dem nebenstehenden Bildschirm angezeigt wird und  $|_{\rm DC}|$ wählen Sie die Option "**Energie**" für die DC-Energiemessung. Bestätigen Sie mit **F4** (**OK**). Der folgende Bildschirm wird angezeigt) **1.00** k W

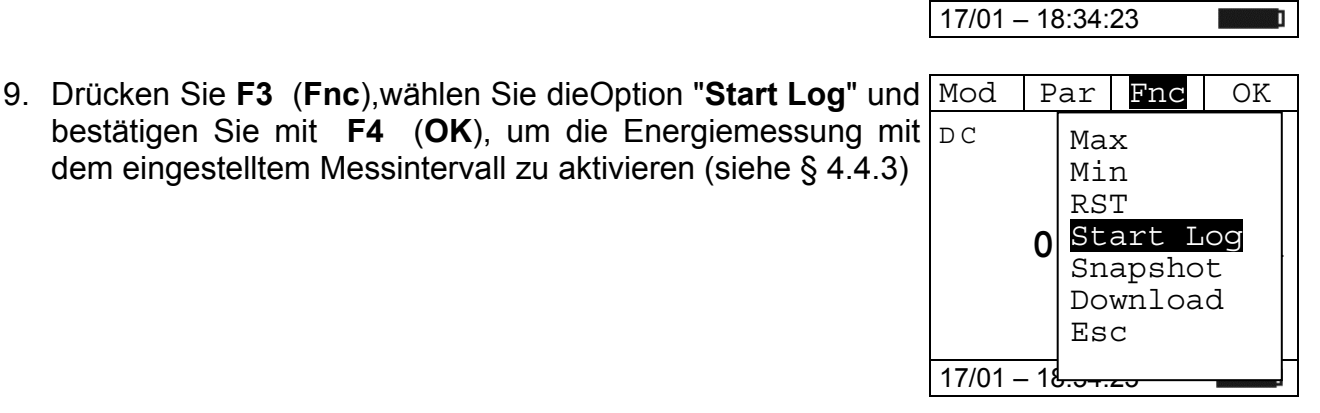

10. Die Meldung "**Warten**" wird auf dem Display angezeigt. Das Mod | Par | Fnc Gerät setzt sich in den Warte-Status und **Aufnahme beim nächsten zeitlichen"00 sec."-Momen** aktiviert die  $p$ c

11. Bei der aktiven Aufnahme wird die Meldung "Aufz." auf dem Mod | Par | Fnc Display angezeigt. Drücken Sie die Taste F3 (Fnc), um die Dc Option "**Info**" auszuwählen und bestätigen Sie mit der Taste **F4 (OK),** um sich die Aufzeichnungssinformationen anzuzeigen. Der folgende Bildschirm wird auf dem Display angezeigt

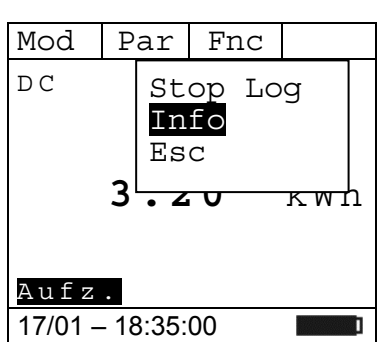

Warten 17/01 – 18:34:23

**0.00** kWh

**All Service** 

- 12. Die folgenden Parameter werden angegeben:
	- Datum/Uhrzeit des Beginn der Aufzeichnung
	- Gewähltes Messintervall
	- Anzahl der gespeichertenMessintervalle bis zu diesem **Zeitpunkt**
	- Restliche maximale Aufzeichnungsdauer

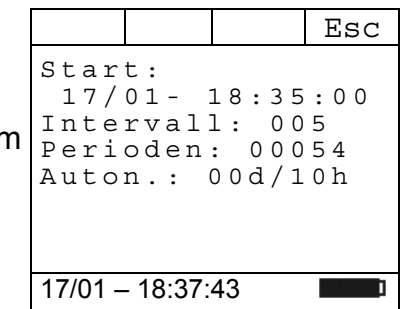

- 13. Drücken Sie die Taste **F3 (Fnc),** wählen Sie die Option "Stop Log" und bestätigen Sie mit der Taste F4 (OK), um Dc die Energiemessung zu beenden. **Die Aufnahme wird automatisch im internen Speicher** des Instruments gespeichert und die Referenz ist im "Speicher REC" des Instruments sichtbar (siehe § 4.4.5)
	- Info Esc  $6.70$   $\times$   $n h$ Reg 17/01 – 18:35:00 **n**

Par Fnc

Stop Log

- 14. Bei der DC Leistungsmessung drücken Sie die **F3** (**Fnc**) Taste, um das Dropdown-Menü, das im seitlichen Bildschirm angezeigt ist, zu öffnen. Durch erneutes Drücken der **F3** Taste wird der Cursor die verfügbaren Einträge durchgehen:
	- **Max**: Zeigt ständig den maximalen Wert des gemessenen Parameters an
	- **Min**: Zeigt ständig den minimalen Wert des gemessenen Parameters an
	- **RST**: Löscht die abgespeicherten Max und Min Werte
	- **Start Log**: Starten einer neuen Aufzeichnung
	- **Snapshot:** Es ermöglicht das Speichern eines Momentanwertes, dessen Referenz im "Speicher REC" des Instruments sichtbar ist (siehe § 4.4.5)
	- **Download**: Es ermöglicht die WiFi-Datenübertragung auf den PC von gespeicherten Daten über TopView Software oder auf mobile Geräte über die APP HTAnalysis (siehe § 6.1)
	- **Esc**: es geht zurück in einen normalen Messmodus
- 15. Drücken Sie die F4 (OK) Taste, um den ausgewählten Mod Par Fnc Eintrag zu bestätigen. Der seitliche Bildschirm enthält ein Beispiel einer Messung mit aktiver Max-Funktion. Im Display wird die aktive Funktion angezeigt. D C Max **2.40** k W
- 16. Bei der Verwendung der HOLD-und Hintergrund-Beleuchtungsfunktion siehe § 4.2 und § 4.4

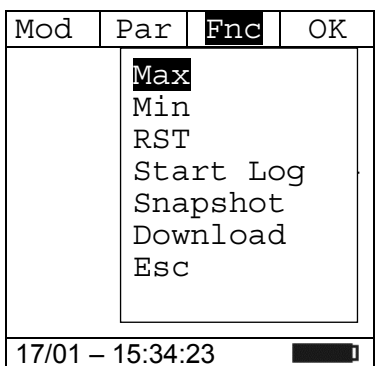

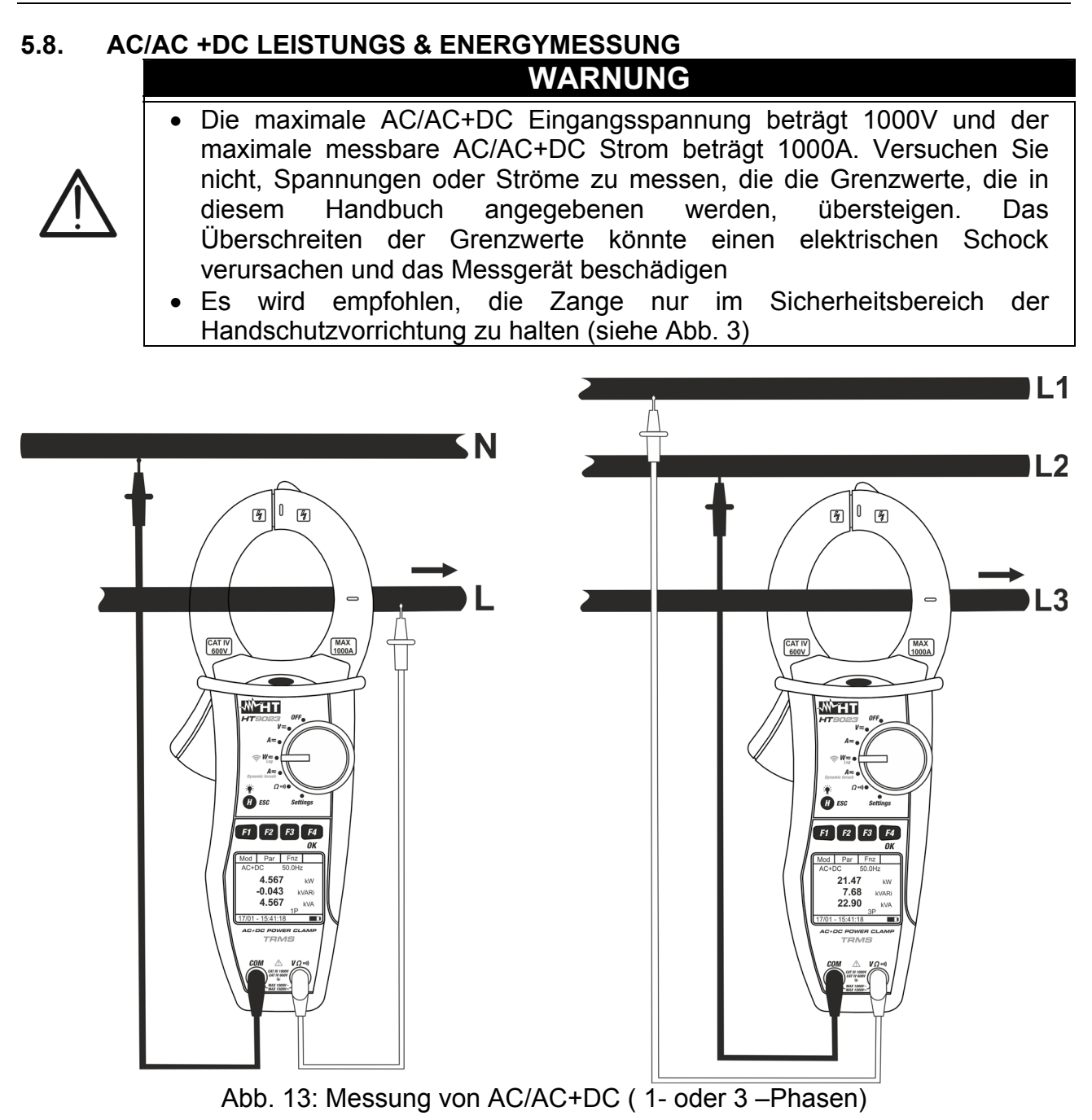

1. Wenn Sie den Funktionswahlschalter auf "W=" stellen, wird Mod | Par | Fnc der Bildschirm auf der Seite angezeigt.

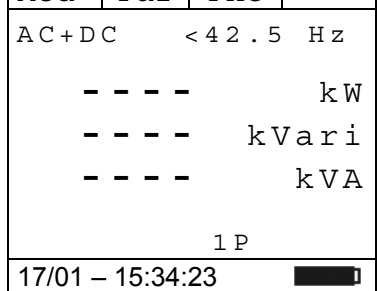

2. Drücken Sie **F1** (**Mod**) um das Drop-Down Menü zu öffnen und wählen Sie die "**AC+DC 1P**" (Einphasige Messung) oder "**AC+DC 3P**" (ausgewogene Dreiphasige Messung) Optionen mit der gleichen Taste. Die "**1P**" oder "**3P**"Symbole werden angezeigt

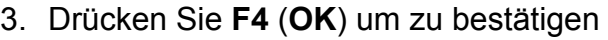

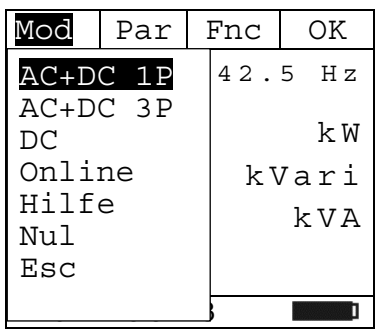

- 4. Drücken Sie "**Nul**" Option um den Nullabgleich durchzuführen
- 5. Wählen Sie die Option "**Online**", um die Echtzeitanzeige der Parameter mit WiFi-Verbindung des Instruments an einen PC und eine TopView-Software oder über die HTAnalysis APP mit Anschluss an mobile Geräte zu aktivieren (siehe § 6.2)

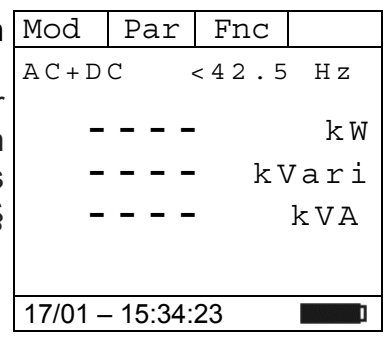

- 6. Verbinden Sie die rote Messleitung mit der VQ<sup>-11</sup>) Eingangsbuchse, und die schwarze Messleitung mit der **COM** Eingangsbuchse, und verbinden Sie das Gerät, wie in der Abb. 13 beschrieben wird. Setzen Sie den Leiter ins Zentrum der Zangenöffnung, damit Sie eine genauere Ablesung der Messwerte erhalten. Auf die vorhandenen Ausrichtungsmarkierungen Bezug nehmen (siehe Abb. 13).
- 7. Die Werte der AC Leistungen (Wirk,- Schein- und Mod Blindleistung) werden angezeigt. Das Messgerät ermöglicht auch eine Erfassung der möglichen Gleichstromkomponenten. Das kann sehr hilfreich für Messungen der pulsförmigen Signale sein, in der Regel von nicht-linearen Lasten (z.B: Schweißer, elektrische Öfen, etc) Drücken Sie **F2** (**Par**) und wählen mit der gleichen Taste die "**PF-DPF**" Option für den Leistungsfaktor (PF) und Cosphi (DPF) Messung. Bestätigen Sie mit **F4** (**OK**). Der folgende Display wird angezeigt:
	- Par Fnc OK  $P-Q-S$  ---- k W Volt/Curr - Spannung Har **Strom Har**<br>Prnergie **1 Property Line** 17/01 – 15:34:23 Pf-dPf Energie
- 8. Der Bildschirm auf der Seite zeigt ein Beispiel der Messung Mod Par Fnc | Nul von Leistungsfaktor und Cosphi.(**i** steht für induktiv, **c** für capazitiv) AC+DC 50.0 Hz **Pf 0.94** i **dPf 0.94** i 1P 17/01 – 15:34:23

- 9. Drücken Sie **F2** (**Par**) um das Drop-Down Menü zu öffnen und wählen Sie die "**Volt/Curr**" Option für die Spannungsund Strommessung. Bestätigen Sie mit **F4** (**OK**). Der folgende Display wird angezeigt. Par Fnc OK  $P-Q-S$ Spannung Har | 1991 - Personal Property and Party 17/01 – 15:34:23 PF-DPF Volt/Curr Strom Har Energie
- 10. Der Bildschirm auf der Seite zeigt ein Beispiel von AC Mod | Par | Fnc | Nul Spannung und Strom. AC 50.0 Hz

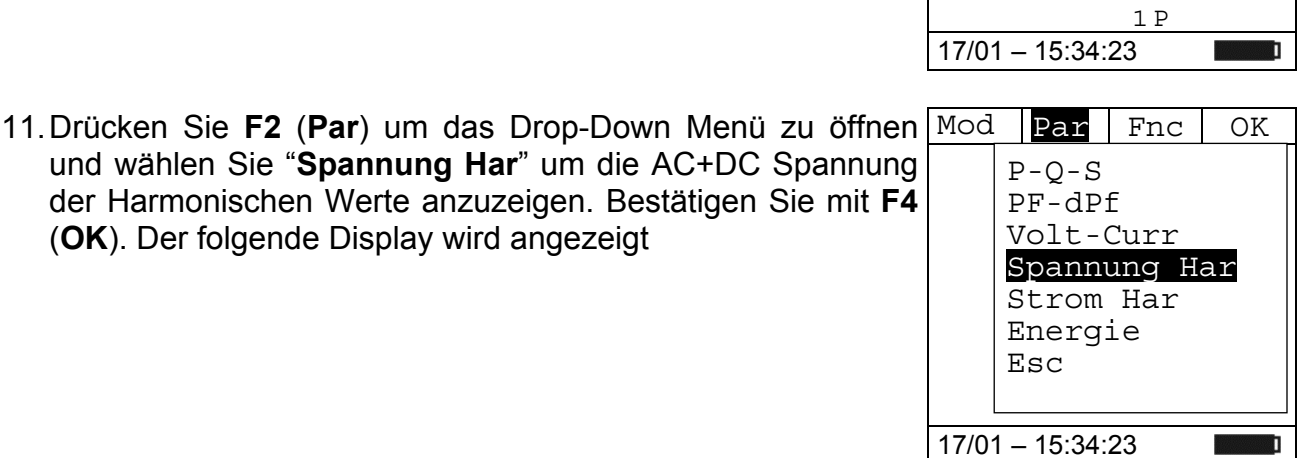

 $Par$  Fnc  $\blacktriangleright$ 

**229.7** V

**99.6** A

12. Drücken Sie die Tasten **F1** (◄) or **F4** (►), um den Cursor über den Graphen zu bewegen und wählen Sie die zu messenden Harmonischen aus. Der absolute Wert oder Prozent-Wert der harmonischen Spannung wird angezeigt. Es ist möglich, bis zur 25. Harmonischen zu messen.

(**OK**). Der folgende Display wird angezeigt

13. Drücken Sie **F2** (**Par**) um das Drop-Down Menü zu öffnen und wählen Sie "**Strom Har**" um die Strom Harmonischen Werte anzuzeigen. Bestätigen Sie mit **F4** (**OK**). Der folgende Display wird angezeigt.

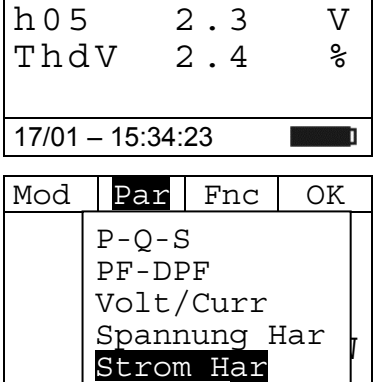

<u>1991 - Johann Stein, Amerikaansk kon</u> 17/01 – 15:34:23

Energie

- 14. Drücken Sie die Tasten **F1** (◄) or **F4** (►), um den Cursor über den Graphen zu bewegen und wählen Sie die zu messenden Harmonischen aus. Der absolute Wert oder Prozent-Wert der harmonischen Spannung wird angezeigt. Es ist möglich, bis zur 25. Harmonischen zu messen  $\triangleleft$  | Par | Fnc |  $\triangleright$ h 0 5 2.9 A Thd I 10.7 % 17/01 – 15:34:23
- 15. Bei der Messung von Spannungs- oder Stromoberwellen drücken Sie die **F3** (**Fnc**) Taste, um das Dropdown-Menü, das im seitlichen Bildschirm angezeigt ist, zu öffnen. Durch erneutes Drücken der **F3** Taste wird der Cursor die verfügbaren Einträge durchgehen:
	- Max: Zeigt ständig den maximalen RMS Wert der  $\left|H01 1\right|_{E,SC}^{Rst}$  A ausgewählten Spannungs- oder Stromoberwelle an;
	- **Min**: Zeigt ständig den minimalen RMS Wert der ausgewählten Spannungs- oder Stromoberwelle an;
	- **Abs**: Zeigt den Wert der Oberwellen in Ampere oder Volt an;
	- **%**: Zeigt den Wert der Oberwellen als Prozentsatz der Fundamentalen an;
	- **Rst**: Löscht die abgespeicherten Max, Min Werte;
	- **Esc**: Kehrt zum normalen Messbetrieb zurück.

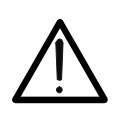

# **WARNUNG**

Da das Menü Funktionen mit verschiedenen Bedeutungen (Max-Min und Abs-%) enthält, muss man doppelt ins Menü eintreten: Einmal für die Anzeige von Abs. oder %, und nochmals für die Aktivierung der Max oder Min Funktionen.

16. Drücken Sie **F4** (**OK**), um die ausgewählte Einstellung zu speichern. Ihnen wird hier ein Beispiel für Stromoberschwingungsmessungen mit aktiver Max.Funktion angezeigt. Der Display zeigt die aktivierte Funktion.

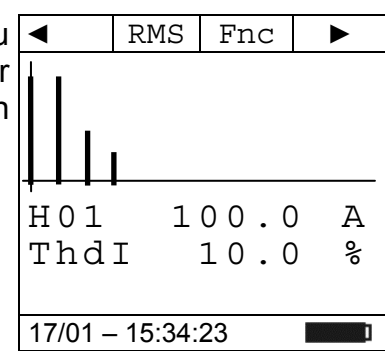

17/01 – 15:34:23

PF-DPF Volt/Curr

Strom Har Energie

 $Par$  Fnc  $\circ$  OK

17. Drücken Sie **F2** (**Par**) um das Drop-Down Menü zu öffnen und wählen Sie die "**Energie**" Option für die Energiemessung. Bestätigen Sie mit **F4** (**OK**). Folgender Display wird angezeigt:  $P-Q-S$ **1.60 Spannung Har** 

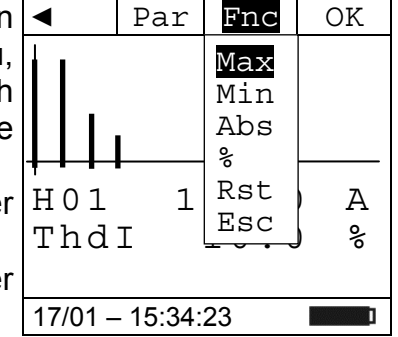

**The Contract of T** 

- 18. Drücken Sie F3 (Fnc), wählen Sie dieOption "Start Log" und Mod | Par | Fnc | OK bestätigen Sie mit F4 (OK), um die Energiemessung mit | AC+DC | <sub>Max</sub> dem eingestelltem Messintervall zu aktivieren (siehe **----** kWh RST  **----** kVarih Start Log  $\overline{\phantom{a}}$  **-**  $\overline{\phantom{a}}$  **Snapshot** Esc  $17/01 - 15:$ 19. Die Meldung "Warten" wird auf dem Display angezeigt. Das Mod | Par | Fnc Gerät setzt sich in den Warte-Status und **aktiviert die Aufnahme beim nächsten zeitlichen"00 sec."-Momen**.  $AC + DC$ **----** kWh  **----** kVarih **----** kVarch Max Min Download
- 20. Bei der aktiven Aufnahme wird die Meldung "**Aufz.**" auf dem Mod Parl Display angezeigt. Drücken Sie die Taste F3 (Fnc), um die | AC+DC Option "**Info**" auszuwählen und bestätigen Sie mit der Taste **F4 (OK),** um sich die Aufzeichnungssinformationen anzuzeigen. Der folgende Bildschirm wird auf dem Display angezeigt

21. Die folgenden Parameter werden angegeben: Datum/Uhrzeit des Beginn der Aufzeichnung

 $\triangleright$  Restliche maximale Aufzeichnungsdauer

Gewähltes Messintervall

**Zeitpunkt** 

0.00  $0.00$ **0.00** kVarch Aufz. 17/01 – 15:34:23 Stop Log Info Esc

Warten

17/01 – 15:34:23

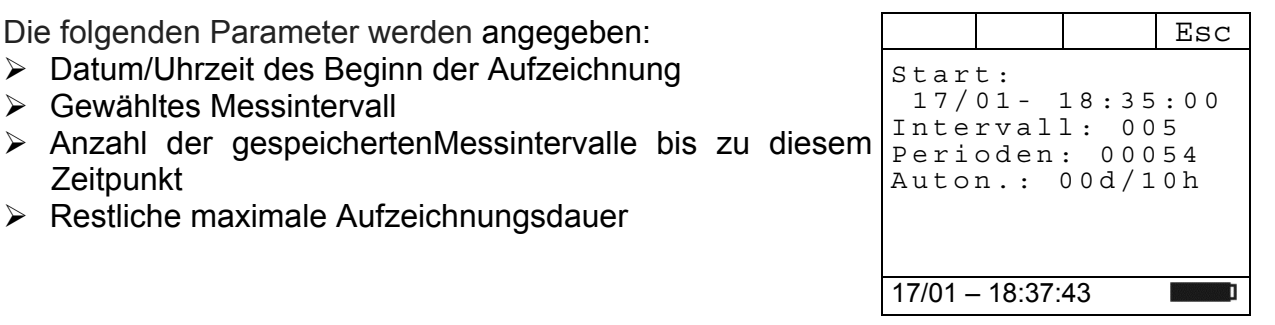

22. Drücken Sie die Taste **F3 (Fnc),** wählen Sie die Option "Stop Log" und bestätigen Sie mit der Taste F4 (OK), um | AC+DC die Energiemessung zu beenden. **Die Aufnahme wird automatisch im internen Speicher** des Instruments gespeichert und die Referenz ist im "Speicher REC" des Instruments sichtbar (siehe § 4.4.5)

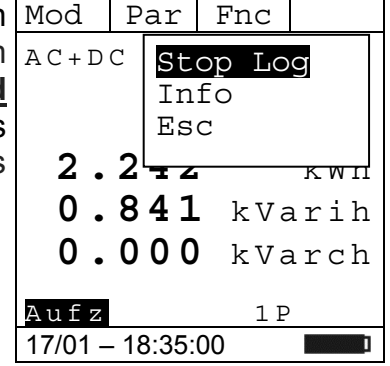

- 23. Bei der DC Leistungsmessung drücken Sie die **F3** (**Fnc**) Taste, um das Dropdown-Menü, das im seitlichen Bildschirm angezeigt ist, zu öffnen. Durch erneutes Drücken der **F3** Taste wird der Cursor die verfügbaren Einträge durchgehen:
	- **Max**: Zeigt ständig den maximalen Wert des gemessenen Parameters an
	- **Min**: Zeigt ständig den minimalen Wert des gemessenen Parameters an
	- **RST**: Löscht die abgespeicherten Max und Min Werte
	- **Start Log**: Starten einer neuen Aufzeichnung
	- **Snapshot:** Es ermöglicht das Speichern eines Momentanwertes, dessen Referenz im "Speicher REC" des Instruments sichtbar ist (siehe § 4.4.5)
	- **Download**: Es ermöglicht die WiFi-Datenübertragung auf den PC von gespeicherten Daten über TopView Software oder auf mobile Geräte über die APP HTAnalysis (siehe § 6.1)
	- **Esc**: es geht zurück in einen normalen Messmodus
- 24. Drücken Sie die **F4** (**OK**) Taste, um den ausgewählten Eintrag zu bestätigen. Der seitliche Bildschirm enthält ein Beispiel einer Messung mit aktiver Max-Funktion. Im Display wird die aktive Funktion angezeigt.
- 25. Bei der Verwendung der HOLD-und Hintergrund-Beleuchtungsfunktion siehe § 4.2 und § 4.4

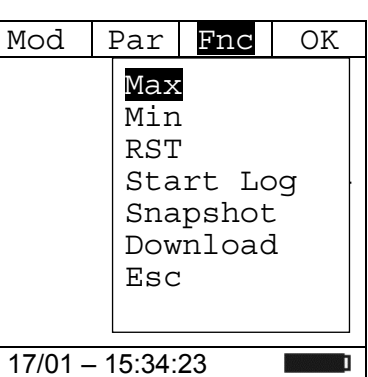

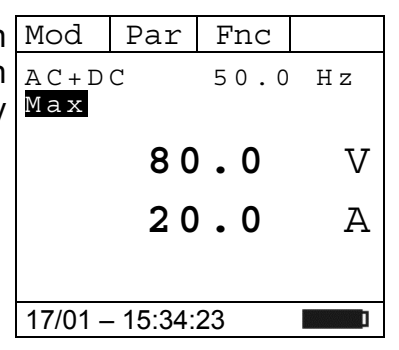

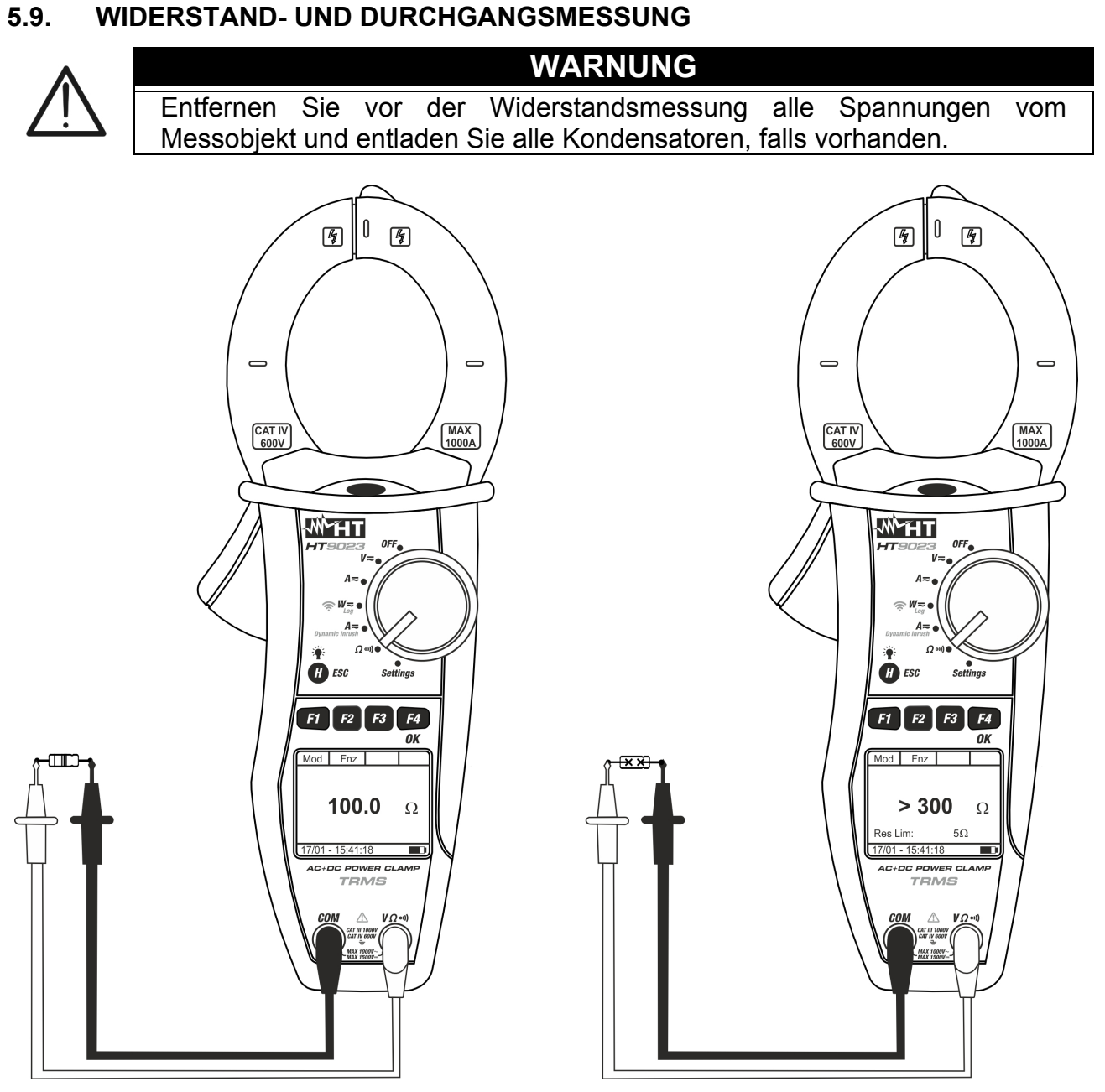

Abb. 14: Widerstandsmessung

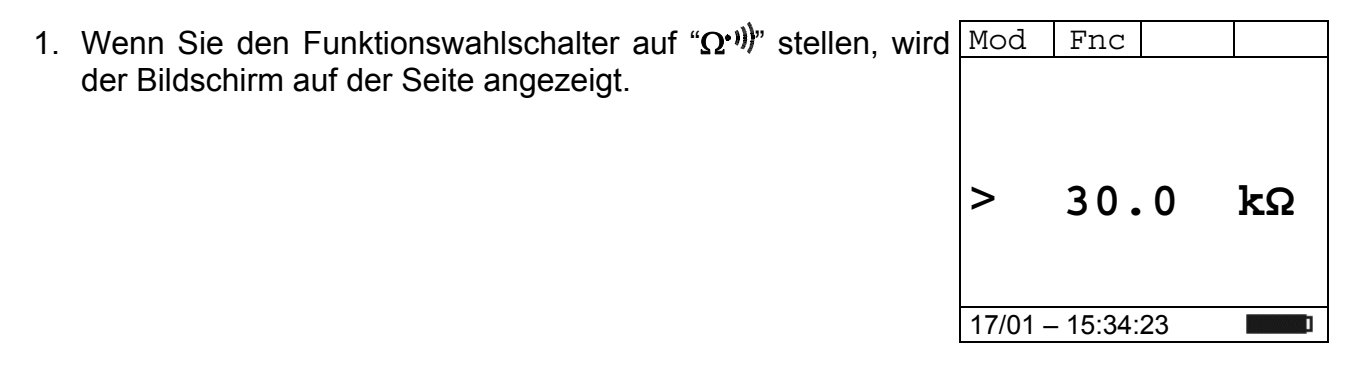

- 2. Drücken Sie F1 (Mod) um das Drop-Down Menü zu öffnen Mod | Fnc | | OK und wählen Sie die "**Widerstand**" Option mit der gleichen **Taste**
- 3. Drücken Sie **F4** (**OK**) um zu bestätigen

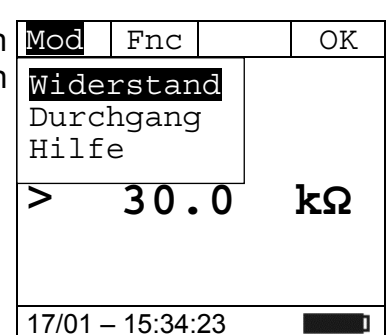

- 4. Verbinden Sie die rote Messleitung mit der VQ<sup>-11</sup>) Eingangsbuchse, und die schwarze Messleitung mit der **COM** Eingangsbuchse, und verbinden Sie das Gerät, wie in der Abb. 14 beschrieben wird.
- 5. Der Bildschirm zeigt ein Beispiel der Widerstandsmessung.  $\vert$  Mod  $\vert$  Fnc

- 6. Drücken Sie F1 (Mod) um das Drop-Down Menü zu öffnen Mod Fnc | NoK und wählen Sie die "**Durchgang**" Option mit der gleichen Taste
- 7. Drücken Sie **F4** (**OK**) um zu bestätigen. Das Messgerät wechselt in den Durchgangsprüfung-Modus und wird wie folgt angezeigt. Für Informationen zum Festlegen der Höchstgrenze für die Durchgangsprüfung finden Sie in § 4.4.4
- 8. Bei der Widerstands- oder Durchgangsmessung drücken Sie Mod Hrnc LOK die **F2** (**Fnc**) Taste, um das Dropdown-Menü, das im seitlichen Bildschirm angezeigt ist, zu öffnen. Durch erneutes Drücken der **F2** Taste wird der Cursor die verfügbaren Einträge durchgehen:
	- **Max**: Zeigt ständig den maximalen Wert des gemessenen Widerstands an;
	- **Min**: Zeigt ständig den minimalen Wert des gemessenen Widerstands an
	- **RST**: Löscht die abgespeicherten Max und Min Werte
	- **Esc**: Kehrt zum normalen Messbetrieb zurück
- 9. Drücken Sie die F4 (OK) Taste, um den ausgewählten $\lfloor$ Mod  $\rfloor$  Fnc Eintrag zu bestätigen. Der seitliche Bildschirm enthält ein Beispiel von Messung mit aktiver Max-Funktion. Im Display wird die aktive Funktion angezeigt.
- 17/01 15:34:23 10. Bei der Verwendung der HOLD-und Hintergrund-Beleuchtungsfunktion siehe § 4.2 und § 4.4

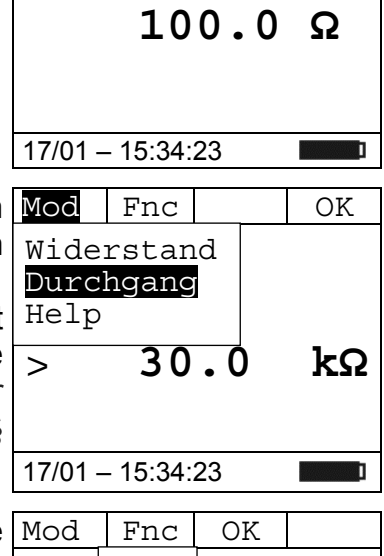

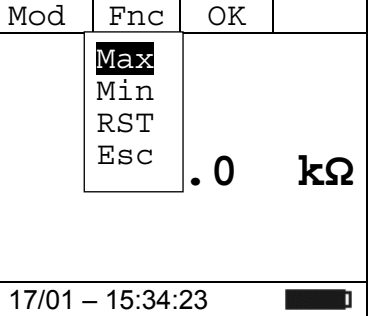

 **50.0 kΩ**

 **----** kVA

Ø.

1P

17/01 – 18:34:23

# **6. VERBINDUNG VON INSTRUMENTEN AUF PC UND MOBILGERÄTE**

Die Funktion **WiFi-,** muss während der Ausführung der Operationen aktiviert sein. Vor dem Anschließen ist es **notwendig,** dass die mitgelieferte TopView-Management-Software auf dem PC installiert ist und das eine aktive und funktionierende WiFi-Schnittstelle vorhanden ist. Das Gerät verwendet WiFi-Verbindung in den folgenden Situationen:

- Download der im REC- und IRC-Speicher gespeicherten Daten (siehe § 4.4.5 und § 4.4.6) des Instruments (Aufnahmen, Snapshots und Einschaltströme) über die TopView-Software
- Echtzeit-Auslesen der mit der TopView-Software gemessenen Parameter

#### **6.1. DOWNLOAD DATEN**

- 1. Positionieren Sie den Auswahlschaltersauf " $\approx$ W=", es Mod Par Fnc erscheint der Bildschirm nebenstehend  $AC+DC$  <42.5 Hz **----** k W **----** kVari
- 2. Drücken Sie die Taste F3 (Fnc), wählen Sie dieOption Mod Par Fnc OK "**Download**" und bestätigen Sie die Taste **F4 (OK).** Der nebenstehende Bildschirm wird angezeigt  $AC + DC$ **----** kWh RST Max Min
- 3. Die Meldung **"Warten**" gibt an, dass das Gerät die interne WiFi-Verbindung aktiviert. Nach einigen Sekunden wird die Meldung **"Download"** auf dem Display angezeigt, um anzuzeigen, dass die WiFi-Verbindung auf dem Gerät aktiv ist, wie im nebenstehendeb Bildschirm angegeben

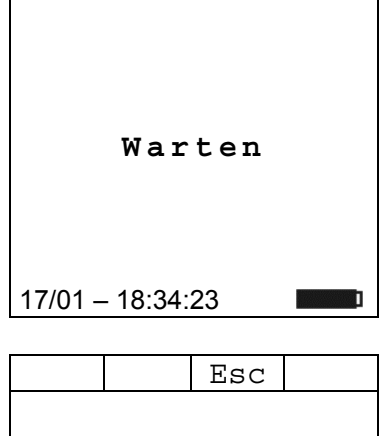

17/01 – 18:34:23

**---**  $\begin{cases} 182 \\ \text{Start Log} \end{cases}$ **--- Snapshot** 

Esc

Download

**1PSC** 

 $17/01 - 18\frac{1}{2}$ 

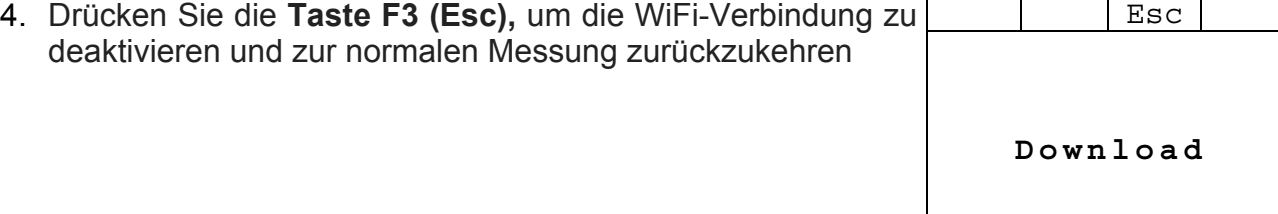

5. Suchen Sie nach dem "**HT9023\_xxxxxxxx**"Instrument im WiFi-Netz das auf dem PC angezeigt wird und verbinden Sie es wie **in** der folgenden

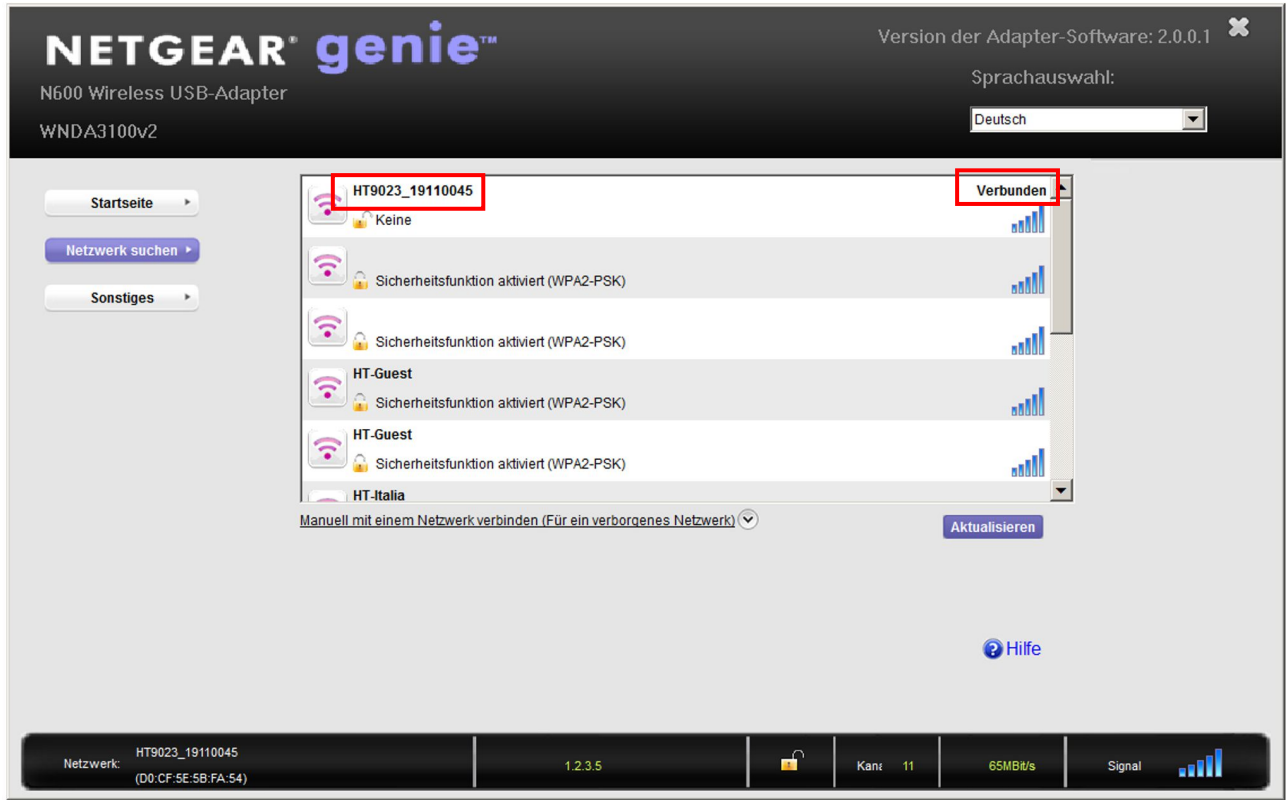

Abb. 15: WiFi-Verbindung des Instruments zum PC (Beispiel)

6. Starten Sie die TopView-Software, öffnen Sie den Abschnitt "**Verbindung PC Gerät**", führen Sie den Befehl "Suche Gerät" aus und überprüfen (siehe Abb.16)

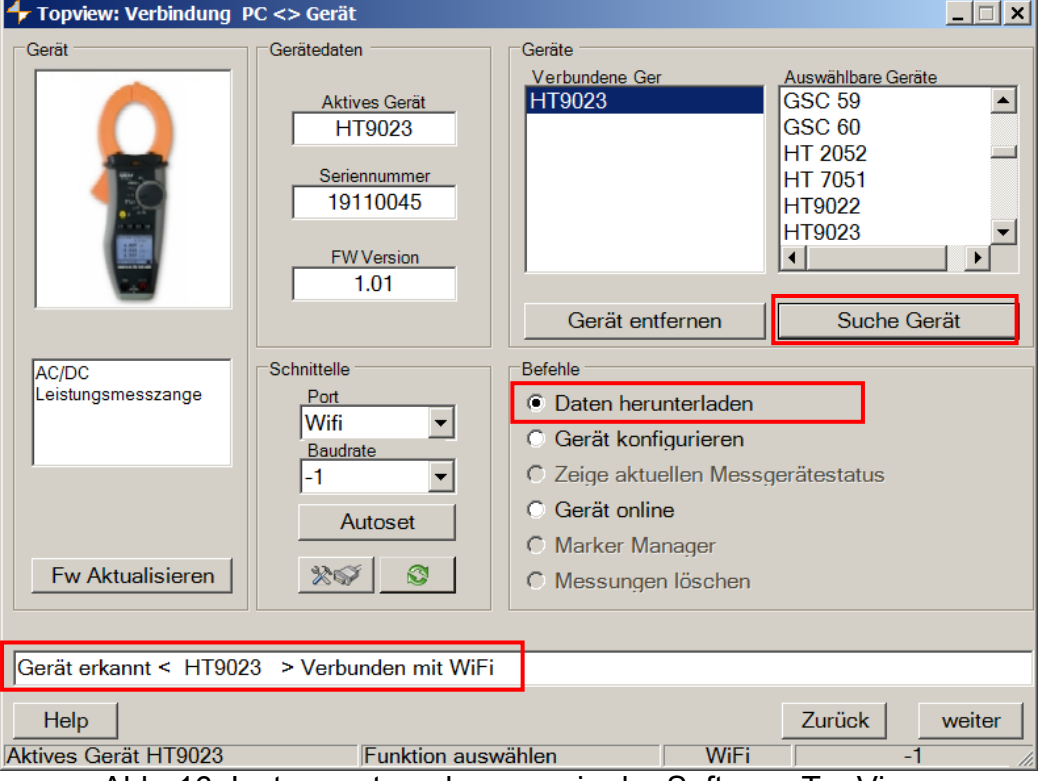

Abb. 16: Instrumentenerkennung in der Software TopView

- 7. Klicken Sie auf die Schaltfläche **"Next**", um das Download-Fenster zu öffnen (siehe Abb.17 Abb. 17: Auswahldaten zum Download
- 8. ). Überprüfen Sie die Messungen, die Sie herunterladen möchten, wählen Sie den Pfad, wo Sie sie speichern möchten und klicken Sie auf die Schaltfläche "**Herunterladen**", um die Übertragung zu starten

| C:\Software HT\Topview\Data\HT9023 |                         |                                    |              |                             |           |               | <b>Browse</b>                       |
|------------------------------------|-------------------------|------------------------------------|--------------|-----------------------------|-----------|---------------|-------------------------------------|
|                                    | Sel.                    | Daten Typ                          | <b>Start</b> | <b>Stop</b>                 | Kommentar | Heruntergelad | Dateiname                           |
|                                    | ш                       | Nueva captura de pan 04/02/2020 16 |              |                             |           | <b>Nein</b>   | 202002041625 1 HT9023 SAMPLING      |
|                                    | ⊽                       | lueva captura de pan 04/02/2020 16 |              |                             |           | Nein          | 202002041625 2 HT9023 SAMPLING      |
| В                                  | $\Box$                  | Nuevo Reg.                         |              | 04/02/2020 16 04/02/2020 16 |           | Ja            | 202002041626 202002041626 3 HT9023  |
|                                    | $\blacktriangledown$    | luevo Rea.                         |              | 04/02/2020 16 04/02/2020 16 |           | Ja            | 202002041628 202002041628 4 HT9023  |
| Б                                  | $\overline{\mathbf{v}}$ | luevo Reg.                         |              | 28/04/2020 14 28/04/2020 14 |           | Ja.           | 202004281423 202004281424 5 HT9023  |
|                                    | $\overline{\mathbf{v}}$ | luevo Rea.                         |              | 04/05/2020 13 04/05/2020 13 |           | <b>Nein</b>   | 202005041358_202005041358_6_HT9023  |
|                                    | $\overline{\mathbf{v}}$ | luevo Rea.                         |              | 04/05/2020 13 04/05/2020 13 |           | <b>Nein</b>   | 202005041359 202005041359 7 HT9023  |
|                                    | $\overline{\mathbf{v}}$ | Corriente de pico                  |              | 03/02/2020 16 03/02/2020 16 |           | <b>Nein</b>   | 202002031629 202002031629 201 HT9(  |
| Đ                                  | $\overline{\mathbf{v}}$ | Corriente de pico                  |              | 03/02/2020 16 03/02/2020 16 |           | <b>Nein</b>   | 202002031630 202002031630 202 HT9(  |
| D                                  | $\overline{\mathbf{v}}$ | Corriente de pico                  |              | 03/02/2020 16 03/02/2020 16 |           | <b>Nein</b>   | 202002031637 202002031637 203 HT9(  |
|                                    | $\overline{\mathbf{v}}$ | Corriente de pico                  |              | 03/02/2020 16 03/02/2020 16 |           | <b>Nein</b>   | 202002031639 202002031639 204 HT9(  |
| 2                                  | $\overline{\mathbf{v}}$ | Corriente de pico                  |              | 04/02/2020 14 04/02/2020 14 |           | <b>Nein</b>   | 202002041434 202002041434 205 HT9(  |
| 3                                  | $\overline{\mathbf{v}}$ | Corriente de pico                  |              | 04/02/2020 14 04/02/2020 14 |           | Nein          | 202002041434_202002041434_206_HT9(  |
| 4                                  | $\overline{\mathbf{v}}$ | Corriente de pico                  |              | 04/02/2020 14 04/02/2020 14 |           | <b>Nein</b>   | 202002041435 202002041435 207 HT9(  |
|                                    | ⊽                       | corriente de pico                  |              | 04/02/2020 14 04/02/2020 14 |           | Nein          | 202002041435_202002041435_208_HT9(Y |
|                                    |                         |                                    |              |                             |           |               |                                     |

Abb. 17: Auswahldaten zum Download

- 9. Die Software ermöglicht es, die folgenden Arten von Dateien zu speichern:
	- $\triangleright$  **HED** und **PER** Erweiterung  $\rightarrow$  Anzeigeparameter einer Aufzeichnung (RECORDING)
	- **▶ DAT** Erweiterung → Anzeigeparameter von Momentaufnahmen (SAMPLING)
	- **IRC** Erweiterung  $\rightarrow$  Grafische Anzeige von Einschaltströmen (IRC)
- 10. Öffnen Sie den Abschnitt "Datenanalyse" von TopView → klicken Sie auf den Befehl "**Importieren**", um die heruntergeladenen Dateien auszuwählen und zu öffnen

| <b>Topview: Datenanalyse</b>                            |                                                                                                |                         |                  |        | ⊡lx            |
|---------------------------------------------------------|------------------------------------------------------------------------------------------------|-------------------------|------------------|--------|----------------|
| <b>Aktives Gerät</b><br>Datenauswertung                 | <b>Aktives Gerät</b><br><b>HT9023</b><br>Seriennummer<br>19110045<br><b>FW Version</b><br>1.01 | Geräteauswahl<br>HT9023 | Wähle neues Gerä |        | Gerät entferne |
| Dateiname                                               | Datum                                                                                          |                         | Datentyp         |        |                |
| 201912131041 201912131041 201 HT9023 R 03/02/2020 16:55 |                                                                                                |                         | <b>IRC</b>       |        |                |
| 201912131044_201912131044_202_HT9023_R 03/02/2020 16:55 |                                                                                                |                         | <b>IRC</b>       |        |                |
| 201912131045 201912131045 203 HT9023 R 03/02/2020 16:55 |                                                                                                |                         | <b>IRC</b>       |        |                |
| 201912131045 201912131045 204 HT9023 R 03/02/2020 16:55 |                                                                                                |                         | <b>IRC</b>       |        |                |
| 202001291641_1_HT9023_SAMPLING.HED                      | 03/02/2020 16:54                                                                               |                         | <b>SAMPLING</b>  |        |                |
| 202001291642_202001291642_2_HT9023_REC 03/02/2020 16:54 |                                                                                                |                         | <b>RECORDING</b> |        |                |
| 202001291655 202001291657 3 HT9023 REC 03/02/2020 16:54 |                                                                                                |                         | <b>RECORDING</b> |        |                |
| 202001291704 202001291712 4 HT9023 REC 03/02/2020 16:54 |                                                                                                |                         | <b>RECORDING</b> |        |                |
| ARABA BOACO ARABA COORTILLE ARABCHOOGO OPERATOR ACTA    |                                                                                                |                         | <b>DECODDING</b> |        |                |
| C:\Software_HT\Topview\Data\HT9023                      |                                                                                                |                         |                  |        | Suche          |
| Help                                                    | Importieren                                                                                    |                         |                  | Zurück | Weiter         |

Abb. 18: Öffnen der auf den PC heruntergeladenen Datei

**The Contract of the Contract of the Contract of the Contract of the Contract of the Contract of the Contract o** 

#### **6.2. REAL-TIME READINGS**

- 1. Positionieren Sie den Drehwahlschalter auf " $\approx$ W=",wählen Mod | Par | Fnc | OK Sie die Taste **F4 (OK)** mit der Taste **F1 (Mod)** und **F4** (**OK**)Taste die "AC+DC 1P", "AC+DC 3P" oder "DC" Messfunktion und drücken Sie die Taste F4 (OK), um zu bestätigen  $DC$
- 2. Drücken Sie **F1 (Mod)**, wählen Sie die Option "**Online**" und drücken Sie zur Bestätigung die Taste **F4 (OK)** Online kVari Help kVA  Esc
- 3. Die Meldung **"Warten**" zeigt an, dass das Gerät die interne WiFi-Verbindung aktiviert

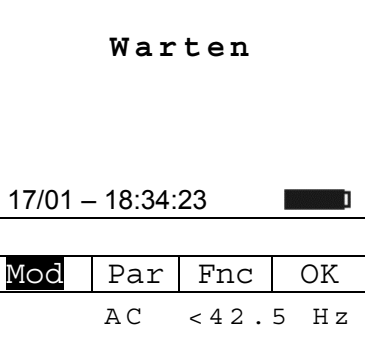

 $AC+DC$  1P  $\left| < 42.5$  Hz AC+DC 3P<br>DC kW

 $\overline{\phantom{a}3}$ 

Zro

4. Nach ein paar Sekunden wird im unteren Teil des Displays die "**Onl.** " Meldung angezeigt, um anzuzeigen, dass die WiFi-Verbindung auf aktiv ist bei dem Messgerät

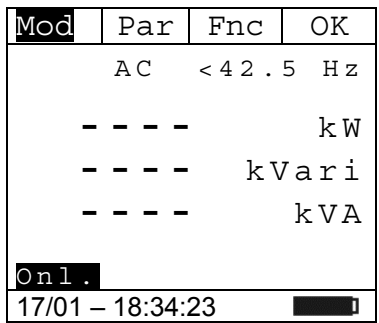

- 5. Schließen Sie das Gerät an das zu prüfende System an, wie in § 5.7 oder § 5.8
- 6. Schließen Sie das Gerät über WiFi-Verbindung und TopView-Software an einen PC an und führen Sie die Geräteerkennung durch
- 7. Öffnen Sie den Abschnitt "**Verbindung PC Gerät**" und wählen Sie die Option "Gerät on line", wie in der folgenden Abb.19 gezeigt

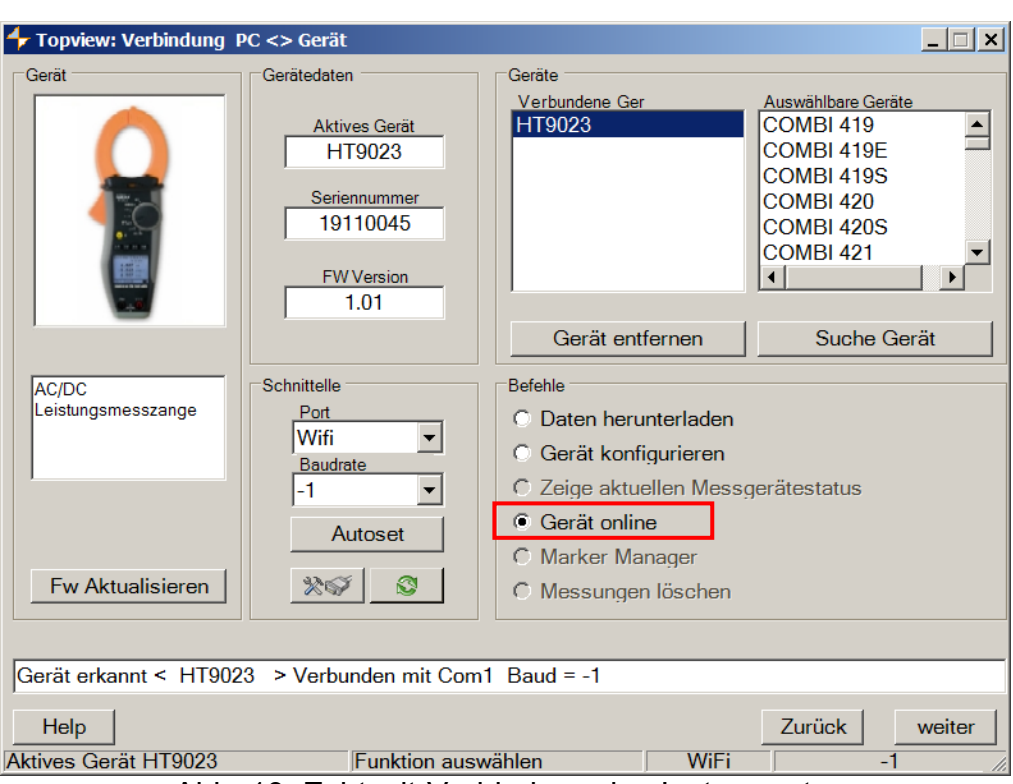

Abb. 19: Echtzeit-Verbindung des Instruments

8. Klicken Sie auf die Schaltfläche **"Next**", um die Echtzeit-Anzeige von Werten in Form von Tabellen, Wellenformen, Harmonischen Diagrammen und Vektordiagrammen zu öffnen, wie in der Abb.20

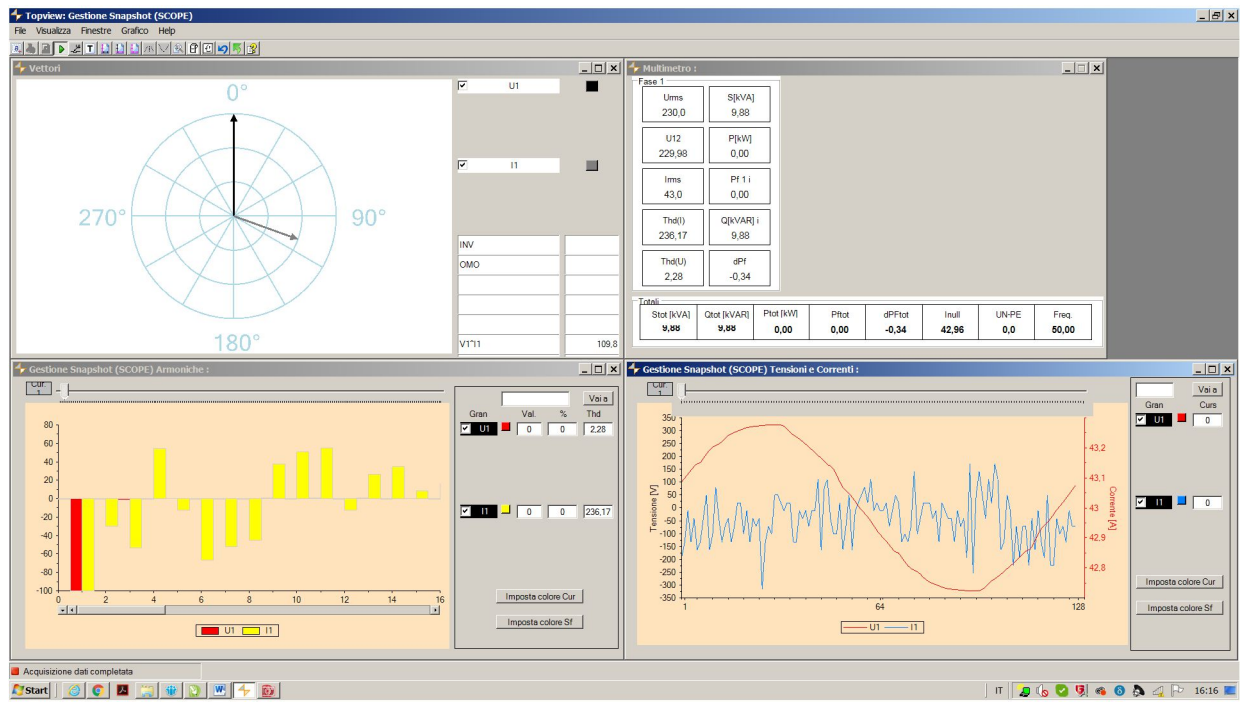

Abb. 20: Echtzeit-Anzeige von Parametern

9. Drücken Sie die Taste **F1 (Mod),** wählen Sie dieOption "**Esc**" und drücken Sie die **F4 (OK),** um die Auswahl zu bestätigen, um den "OnLine"-Modus zu verlassen. Alternativ können Sie den Selektor an eine andere Position stellen

### **6.3. VERBINDUNG ZU MOBILEN GERÄTEN**

Das Gerät kann über WiFi mit Android/iOS-Smartphones und/oder Tablet-Geräten zur Übertragung von Messdaten über **HTAnalysis** APP verbunden werden:

- 1. Herunterladen und Installieren der APP HTAnalysis auf dem gewünschten Mobilgerät (Android/iOS
- 2. Stellen Sie das Gerät über WiFi in den Datenübertragungsmodus (siehe § 6.1)
- 3. Informationen zum Verwalten des Vorgangs finden Sie in den HTAnalysis-Anweisungen

# **7. WARTUNG UND PFLEGE**

#### **7.1. ALLGEMEINE INFORMATIONEN**

- 1. Das Gerät, das Sie gekauft haben, ist ein Präzisionsinstrument. Überschreiten Sie niemals die technischen Grenzwerte in dieser Bedienungsanleitung bei der Messung oder bei der Lagerung, um mögliche Beschädigungen oder Gefahren zu vermeiden.
- 2. Benutzen Sie das Gerät nicht in Umgebungen mit hohem Luftfeuchtigkeitspegel oder hohen Temperaturen. Setzen Sie es nicht direktem Sonnenlicht aus.
- 3. Schalten Sie das Gerät nach Gebrauch wieder aus. Falls das Gerät für eine längere Zeit nicht benutzt werden wird, entfernen Sie die Batterien, um Flüssigkeitslecks zu vermeiden, die die innere Schaltkreise des Gerätes beschädigen könnten.

### **7.2. BATTERIEWECHSEL**

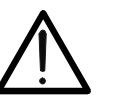

Nur Fachleute oder ausgebildete Techniker sollten dieses Verfahren durchführen. Entfernen Sie alle Messleitungen oder zu messende Leiter aus den Zangenbacken, bevor die Batterien gewechselt werden

**WARNUNG** 

- 1. Drehen Sie den Funktionswahlschalter in die OFF-Stellung.
- 2. Entfernen Sie die Messleitungen und zu messende Leiter aus den Zangenbacken.
- 3. Schrauben Sie das Batteriefach auf und entfernen Sie den Deckel.
- 4. Entfernen Sie die alten Batterien aus dem Fach.
- 5. Ersetzen Sie die alten Batterien durch zwei neue Batterien von demselben Typ (1,5V LR 03 AAA). Achten Sie dabei auf die richtige Polarität.
- 6. Setzen Sie das Batteriefach wieder auf und schrauben Sie es fest.
- 7. Entsorgen Sie die gebrauchten Batterien umweltgerecht. Verwenden Sie dabei die geeigneten Behälter zur Entsorgung.

#### **7.3. REINIGUNG**

Zum Reinigen des Gerätes kann ein weiches trockenes Tuch verwendet werden. Benutzen Sie keine feuchten Tücher, Lösungsmittel oder Wasser, usw.

#### **7.4. LEBENSENDE**

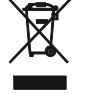

**WARNUNG**: Dieses Symbol zeigt an, dass das Gerät und die einzelnen Zubehörteile fachgemäß und getrennt voneinander entsorgt werden müssen.

### **8. TECHNISCHE DATEN**

#### **8.1. TECHNISCHE EIGENSCHAFTEN**

Die Genauigkeit ist angegeben als ±[%Anz. +(dgt\* Auflösung)] auf 23°C±5°C, <80RH

#### **DC Spannung**

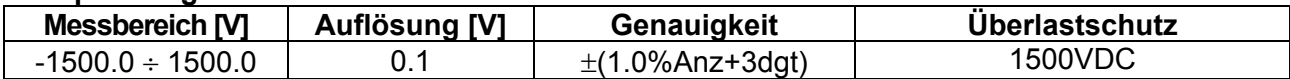

 $\overline{\text{Einaanaswiderstand: 1M}\Omega}$ : Absolutspannungswerte <0.3 V werden zurückgesetzt

#### **AC, AC+DC TRMS Spannung**

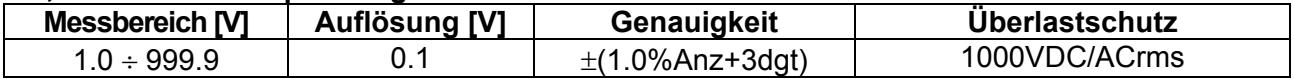

Eingangswiderstand: 1M $\Omega$ , Grundwelle: 50/60Hz ± 15%, Bandbreite: 42.5Hz ÷ 1725Hz

Max. Crest-Faktor: 3 für Spannung ≤470Vrms, 1.41 für Spannung > 470Vrms

RMS Spannungswerte <1 V und mit einer Frequenz außerhalb des Bereichs von 42,5 Hz bis 1725 Hz werden auf Null gesetzt

#### **DC Spannung: MAX/MIN/CREST (+/-)**

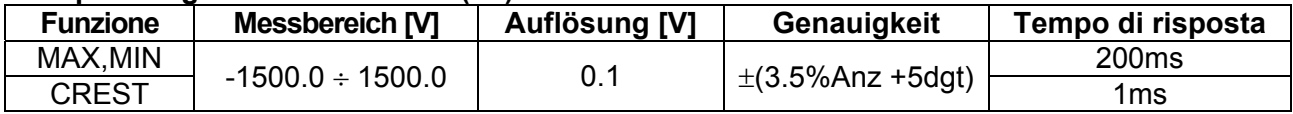

Die berechneten absoluten Spannungswerte von MAX/MIN/CREST <0,3 V werden zurückgesetzt ; Eingangswiderstand: 1ΜΩ

#### **AC, AC+DC Spannung: MAX/MIN/CREST**

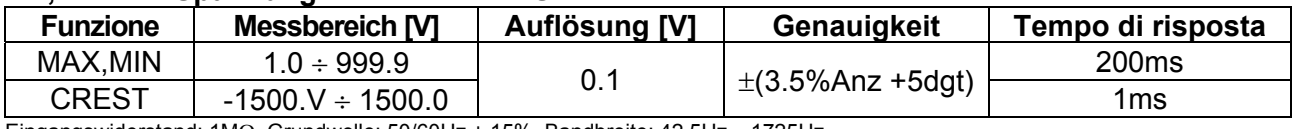

Eingangswiderstand:  $1M<sub>\Omega</sub>$ , Grundwelle: 50/60Hz  $\pm$  15%, Bandbreite: 42.5Hz  $\div$  1725Hz Max. Crest-Faktor: 3 für Spannung ≤470Vrms, 1.41 für Spannung > 470Vrms

MAX/MIN Spannungswerte <1V, CREST Spannungswerte <1.4V und Spannungswerte von MAX/MIN/CREST <0,3 V werden zurückgesetzt

#### **DC Strom**

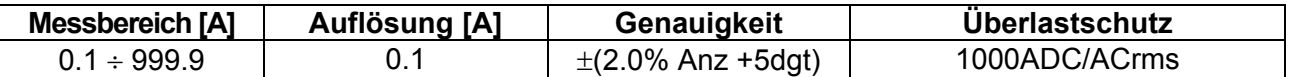

#### **AC, AC+DC TRMS Strom**

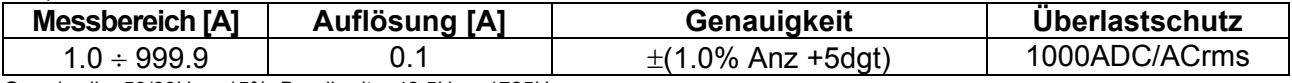

Grundwelle:  $50/60$ Hz  $\pm$  15%, Bandbreite:  $42.5$ Hz  $\div$  1725Hz

Max. Crest-Faktor: 3 für Stromwerte ≤515A , 1.41 für Stromwerte >515Arms

RMS Stromwerte <1A und mit einer Frequenz außerhalb des Bereichs von 42,5 Hz bis 1725 Hz werden auf Null gesetzt

#### **DC/AC TRMS Strom: MAX/MIN**

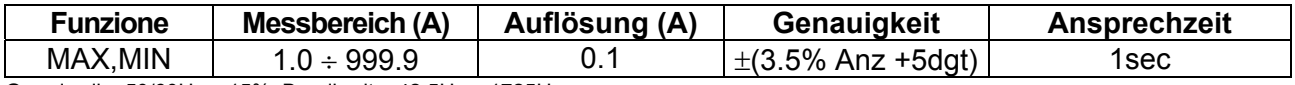

Grundwelle:  $50/60$ Hz  $\pm$  15%, Bandbreite:  $42.5$ Hz  $\div$  1725Hz

Max. Crest-Faktor: 3 für Stromwerte ≤515A , 1.41 für Stromwerte >515Arms

RMS Stromwerte <1A und mit einer Frequenz außerhalb des Bereichs von 42,5 Hz bis 1725 Hz werden auf Null gesetzt

#### **Widerstand und Durchgangsprüfung**

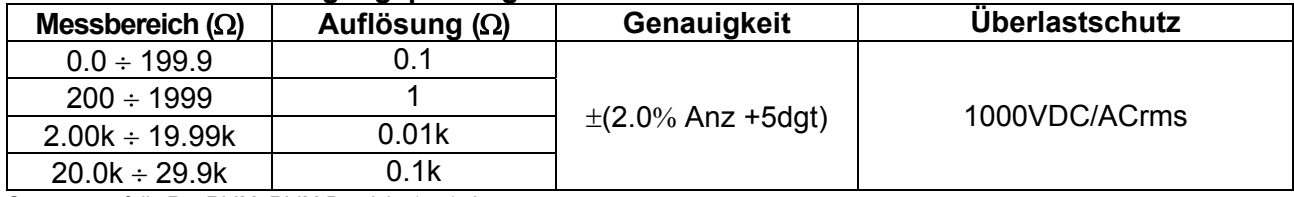

Summer an falls R  $\leq$  RLIM, RLIM Bereich: 1  $\div$  150 $\Omega$ 

#### **Frequenz (mit Messleitungen / mit der Zange)**

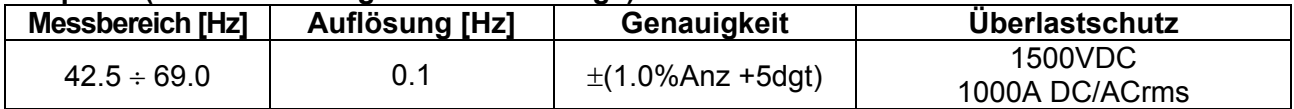

Spannungsbereich für Frequenzmessung: 0.5 ÷ 1000V / Spannungsbereich für Frequenzmessung mit der Zange: 1 ÷ 1000A

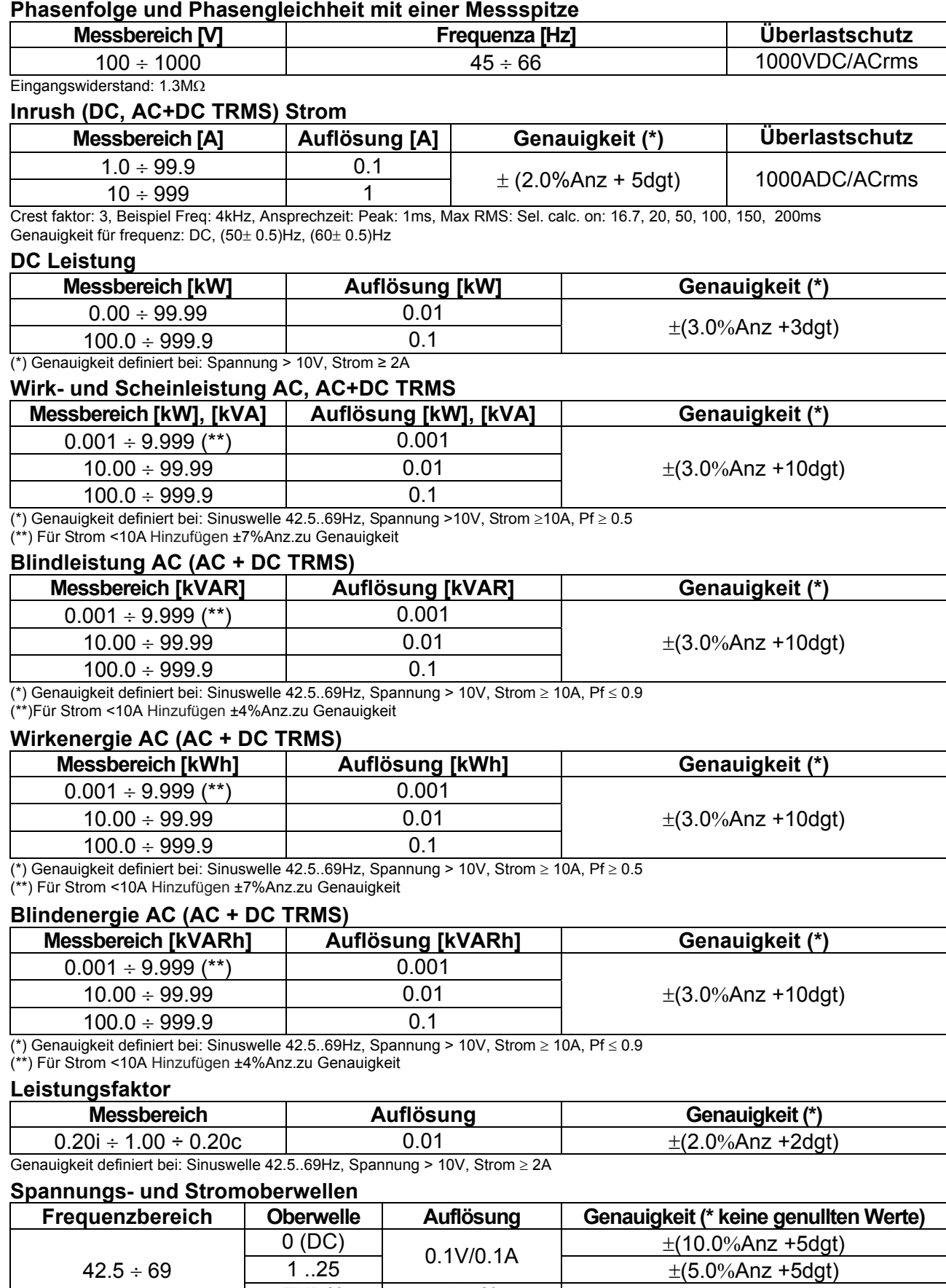

THD%  $\begin{array}{|c|c|c|c|c|}\n\hline\n1 & 0.1 & 0.1 & 0 & \pm(10.0\% \text{Anz +5dgt)}\n\hline\n\end{array}$ (\*) Spannungsoberwellen werden unter folgenden Bedingungen auf Null gesetzt:

1 Harm:: falls Wert <1.0V; DC,2 bis 25. Harm.: falls harmonischer Wert <0.5% des grundsätzlichen Wertes oder falls Wert <1.0V

(\*) Stromoberwellen werden unter folgenden Bedingungen auf Null gesetzt:

1st Harm.: falls Wert <1.0A; DC,2 bis 25. Harm: falls harmonischer Wert <0.5% des grundsätzlichen Wertes oder falls Wert <1.0A

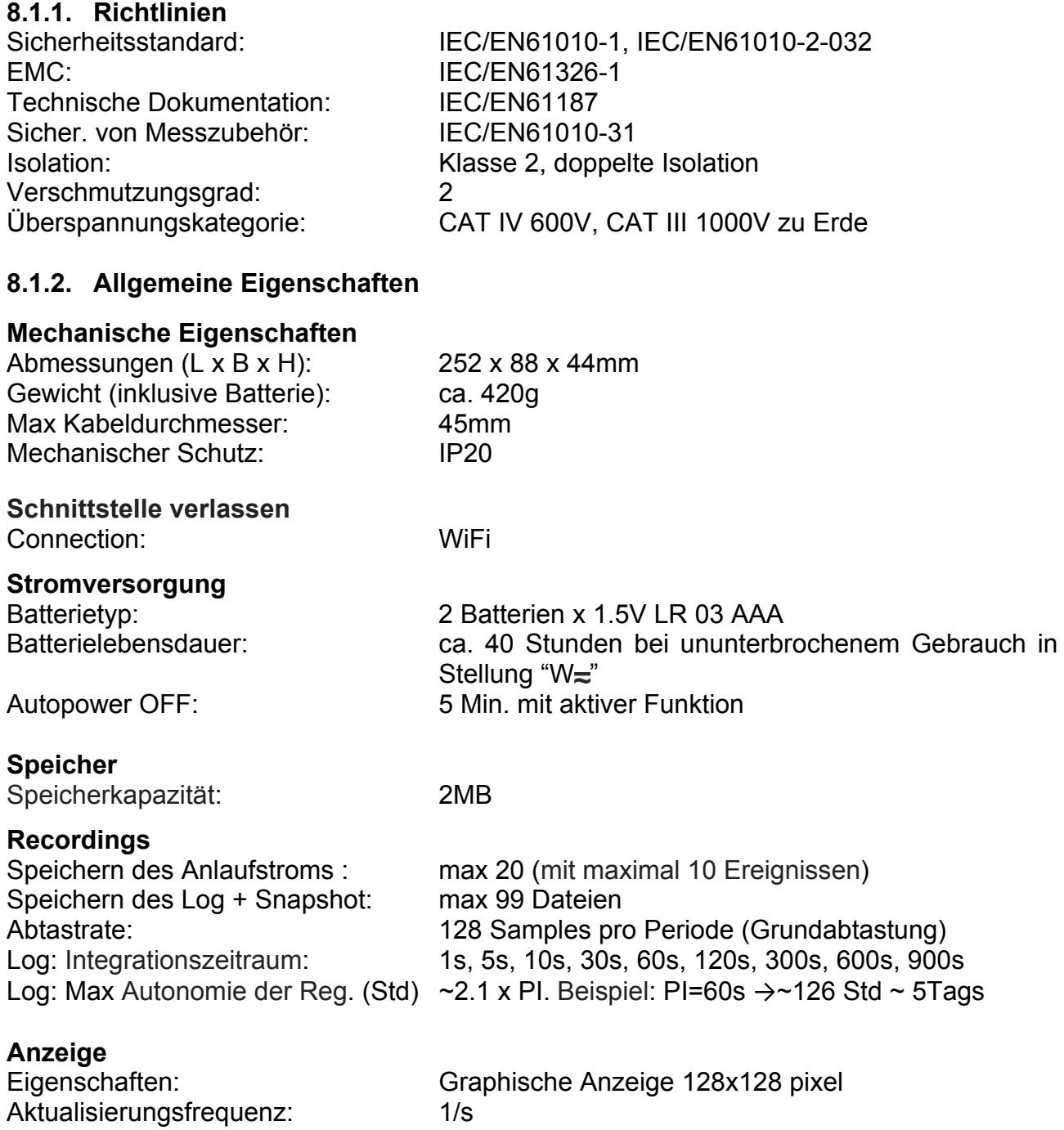

# **WEIT**

### **8.2. UMWELTBEDINGUNGEN**

#### **8.2.1. Klimabedingungen für den Gebrauch**

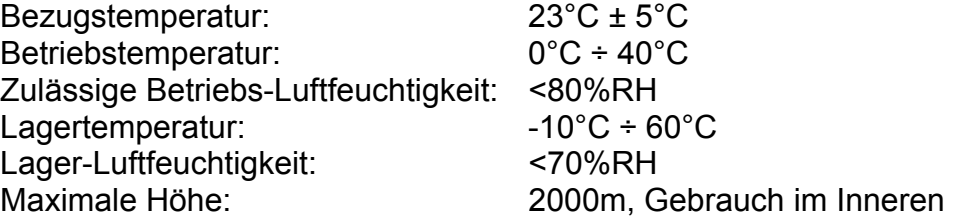

#### **Dieses Produkt ist konform im Sinne der Niederspannungsrichtlinie 2014/35/EU, (LVD) und der EMV Richtlinie 2014/30/EU Dieses Produkt ist konform im Sinne der Richtlinie 2011/65/EU (RoHS) und der Richtlinie 2012/19/EU (WEEE)**

#### **8.3. ZUBEHÖR**

#### **8.3.1. Standard Zubehör**

- Zwei Messleitungen
- Zwei Krokodilklemmen
- Schutztasche
- Batterien
- TOPVIEWS: PC-Software für Windows
- ISO 9000 Kalibrierzertifikat
- Bedienungsanleitung auf CD-ROM
- Kurzanleitung

### **9. SERVICE**

#### **9.1. GARANTIEBEDINGUNGEN**

Für dieses Gerät gewähren wir Garantie auf Material- oder Produktionsfehler, entsprechend unseren allgemeinen Geschäftsbedingungen. Während der Garantiefrist behält sich der Hersteller das Recht vor, das Produkt wahlweise zu reparieren oder zu ersetzen. Falls Sie das Gerät aus irgendeinem Grund für Reparatur oder Austausch einschicken müssen, setzen Sie sich bitte zuerst mit dem lokalen Händler in Verbindung, bei dem Sie das Gerät gekauft haben. Vergessen Sie nicht, einen Bericht über die Gründe für das Einschicken beizulegen (erkannte Mängel). Verwenden Sie nur die Originalverpackung. Alle Schäden beim Versand, die auf Nichtverwendung der Originalverpackung zurückzuführen sind, hat auf jeden Fall der Kunde zu tragen. Der Hersteller übernimmt keine Haftung für Personen- oder Sachschäden.

Die Garantie gilt nicht in den folgenden Fällen:

- Reparatur und/oder Austausch von Zubehörteilen und Batterien (die nicht von der Garantie abgedeckt sind).
- Reparaturen, die durch unsachgemäße Verwendung notwendig wurden (einschließlich Anschluss an bestimmte Anwendungen, die nicht im Benutzerhandbuch berücksichtigt sind) oder unsachgemäße Kombination mit nicht kompatiblem Zubehör oder Gerät.
- Reparaturen, die durch unsachgemäßes Verpackungsmaterial, das auf dem Transport Schäden verursacht hat, notwendig wurden.
- Reparaturen, die notwendig wurden durch vorherige Reparaturversuche durch ungeschultes oder unautorisiertes Personal.
- Geräte, die aus welchen Gründen auch immer durch den Kunden selbst ohne explizite Autorisierung unserer technischen Abteilung modifiziert wurden.
- Verwendung auf andere Art als in den technischen Daten oder im Benutzerhandbuch vorgesehen.

Der Inhalt dieser Bedienungsanleitung darf ohne das Einverständnis des Herstellers in keiner Form reproduziert werden.

**Unsere Produkte sind patentiert und unsere Warenzeichen eingetragen. Wir behalten uns das Recht vor, Spezifikationen und Preise aufgrund eventuell notwendiger technischer Verbesserungen oder Entwicklungen zu ändern**.

#### **9.2. SERVICE**

Für den Fall, dass das Gerät nicht korrekt funktioniert, stellen Sie vor der Kontaktaufnahme mit Ihrem Händler sicher, dass die Batterien und die Kabel korrekt eingesetzt sind und funktionieren, und sie ersetzen, wenn nötig. Stellen Sie sicher, dass Ihre Betriebsabläufe der in dieser Betriebsanleitung beschriebenen Vorgehensweise entsprechen. Falls Sie das Gerät aus irgendeinem Grund für Reparatur oder Austausch einschicken müssen, setzen Sie sich bitte zuerst mit dem lokalen Händler in Verbindung, bei dem Sie das Gerät gekauft haben. Transportkosten werden vom Kunden getragen.

Vergessen Sie nicht, einen Bericht über die Gründe für das Einschicken beizulegen (erkannte Mängel). Verwenden Sie nur die Originalverpackung. Alle Schäden beim Versand, die auf Nichtverwendung der Originalverpackung zurückzuführen sind, hat auf jeden Fall der Kunde zu tragen.

# **10. ANHANG – THEORETISCHE INFORMATIONEN**

### **10.1. SPANNUNGS- UND STROMOBERWELLEN**

Jede periodische Nicht-Sinuswelle kann als Summe von Sinuswellen dargestellt werden, mit einer Frequenz, die jeweils ein Vielfaches der Fundamentalen ist, entsprechend der Beziehung:

$$
v(t) = V_0 + \sum_{k=1}^{\infty} V_k \sin(\omega_k t + \varphi_k)
$$
\n(1)

wobei:

 $V_0$  = Mittelwert von  $v(t)$ 

 $V_1$  = Amplitude der Fundamentalen von v(t)

 $V_k$  = Amplitude der k. Harmonischen von  $v(t)$ 

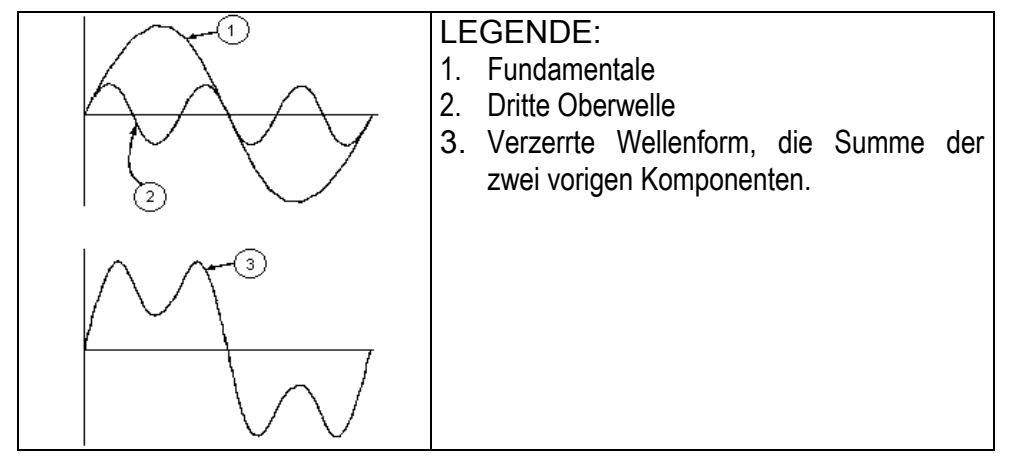

**Auswirkung der Summe von 2 Frequenzvielfachen.** 

In der Netzversorgung, hat die Fundamentale eine Frequenz von 50 Hz, die 2. Oberwelle hat eine Frequenz von 100 Hz, die 3. Oberwelle hat eine Frequenz von 150 Hz und so weiter. Die harmonische Verzerrung ist ein ständiges Problem und sollte nicht mit kurzzeitigen Ereignissen verwechselt werden, wie Spannungseinbrüchen, Spannungsspitzen oder Schwankungen.

Es kann festgestellt werden, dass in (1) der Index des Zeichens von 1 bis unendlich geht. Was sich in Realität abspielt, ist, dass ein Signal keine unbegrenzte Anzahl von Oberwellen hat: es existiert immer eine Ordnungs-Nummer, ab der der Wert der Oberwellen vernachlässigbar ist. Oberwelle anzuhalten.

Ein fundamentaler Begriff zu Erkennung der Anwesenheit von Oberwellen ist der THD, definiert als:

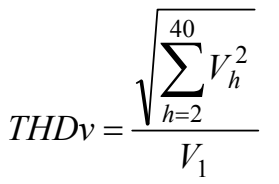

Dieser Index nimmt alle Oberwellen in seine Rechnung auf. Je höher er ist, desto verformter erhalten Sie die Wellenform.

#### **Grenzwerte für Oberwellen**

EN-50160 legt die Grenzen für die Spannungsoberwellen fest, die in ein Netz durch einen Stromversorger eingeleitet werden können. Unter normalen Bedingungen, während irgendeiner Periode in der Woche, 95% der RMS Werte jeder Spannungsoberwelle, gemittelt über 10 Minuten, wird niedriger zu sein haben, oder gleich der Werte, die in der folgenden Tabelle angegeben sind.

Die Gesamtharmonische Oberwelligkeit (THD%) der Versorgungsspannung muss niedriger als oder gleich 8% sein.

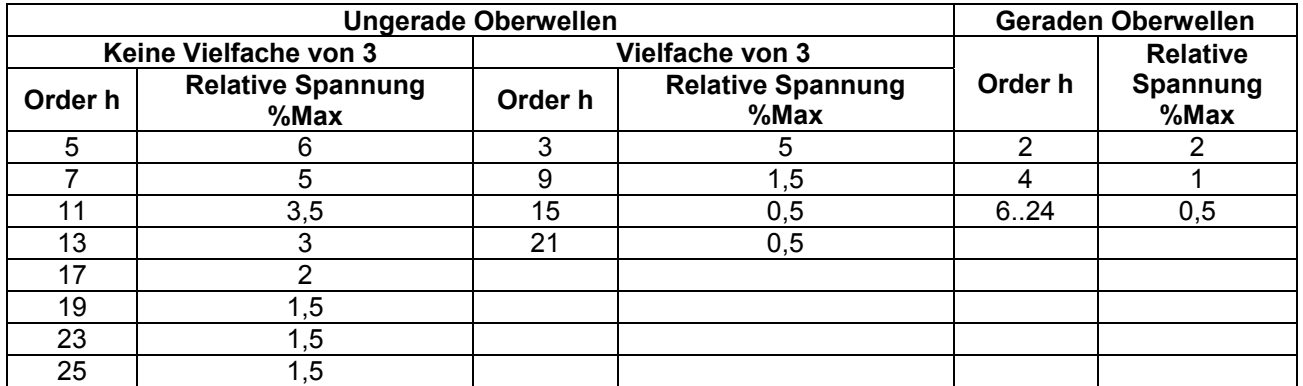

Diese Grenzen, theoretisch anwendbar nur für die Lieferanten von elektrischer Energie, stellen jedoch eine Serie von Bezugswerten bereit, innerhalb derer die Oberwellen, die durch den Benutzer in das Netzwerk eingespeist werden, enthalten sein müssen.

#### **Vorhandensein von Oberwellen: Gründe**

Jedes Gerät, das die Sinuswelle ändert oder nur einen Teil einer Welle benutzt, verursacht Verzerrungen an der Sinuswelle und deshalb Oberwellen.

Alle Stromsignale ergeben sich auf irgendeine Weise virtuell verzerrt. Die gewöhnlichste Situation ist der harmonische Klirrfaktor, der von nichtlinearen Lasten wie elektrischen Haushalts-Vorrichtungen, Personalcomputern oder Geschwindigkeits-Kontrolleinheiten für Motoren verursacht wird. Der harmonische Klirrfaktor verursacht bedeutende Ströme bei Frequenzen, die ganzzahlige Vielfache der Grundfrequenz sind. Harmonische Ströme beeinflussen beachtlich den Mittelpunkt- oder Neutralleiter elektrischer Installationen.

In den meisten Ländern ist die Netzversorgung dreiphasig 50/60Hz mit primären Dreieckund sekundären Stern-Transformatoren. Der sekundären Transformator stellt generell 230V Wechselstrom Phase gegen Neutralleiter und 400V Wechselstrom Phase gegen Phase bereit. Die Lastenausbalancierung auf jeder Phase verursacht immer Kopfschmerzen bei Designern von elektrischen Systemen.

Bis vor einigen zehn Jahren, war in einem gut ausbalancierten System die vektorielle Summe der Ströme im Neutralleiter Null oder ganz niedrig (gegebene Schwierigkeit vom Erhalt eines perfekten Gleichgewichtes). Die Geräte waren Glühlampen, kleine Motoren und andere Geräte, die lineare Lasten präsentierten. Das Ergebnis war ein im wesentlichen sinusförmiger Strom in jeder Phase und ein niedriger Strom im Neutralleiter bei einer Frequenz von 50/60Hz.

"Moderne" Geräte wie Fernseher, fluoreszierende Lichter, Videorekorder und Mikrowellenöfen ziehen gewöhnlich nur einen Teil einer Periode Strom und verursachen so nicht lineare Lasten und folglich nicht lineare Ströme. All diese Faktoren erzeugen ungerade Oberwellen der 50/60Hz Netzfrequenz. Aus diesem Grund enthalten die Ströme in den Transformatoren der Verteilerstationen nicht nur einen 50Hz (oder 60Hz) Bestandteil, sondern auch ein 150Hz (oder 180Hz) Bestandteil, ein 250Hz (oder 300Hz) Bestandteil und andere bezeichnende Bestandteile von Oberwellen bis zu 750Hz (oder 900Hz) oder höher.

Der Wert der vektoriellen Summe der Ströme in einem gut ausbalancierten System, das nicht lineare Lasten versorgt, kann noch ganz niedrig sein. Trotzdem eliminiert die Summe nicht alle Stromoberwellen. Die ungeraden Vielfache der dritten Oberwelle ("TRIPLENS" genannt) werden algebraisch im Neutralleiter addiert und können daher zur Überhitzung des Leiters führen, auch wenn die Lasten ausbalanciert sind.

#### **Vorhandensein von Oberwellen: Konsequenzen**

Im Allgemeinen, Oberwellen wie die 2., die 4. usw. verursachen keine Probleme. Entwickler sollten die unten angegebenen Vorgaben in Betracht ziehen, wenn sie ein Energieverteilungssystem entwerfen, das Stromoberwellen enthalten wird:

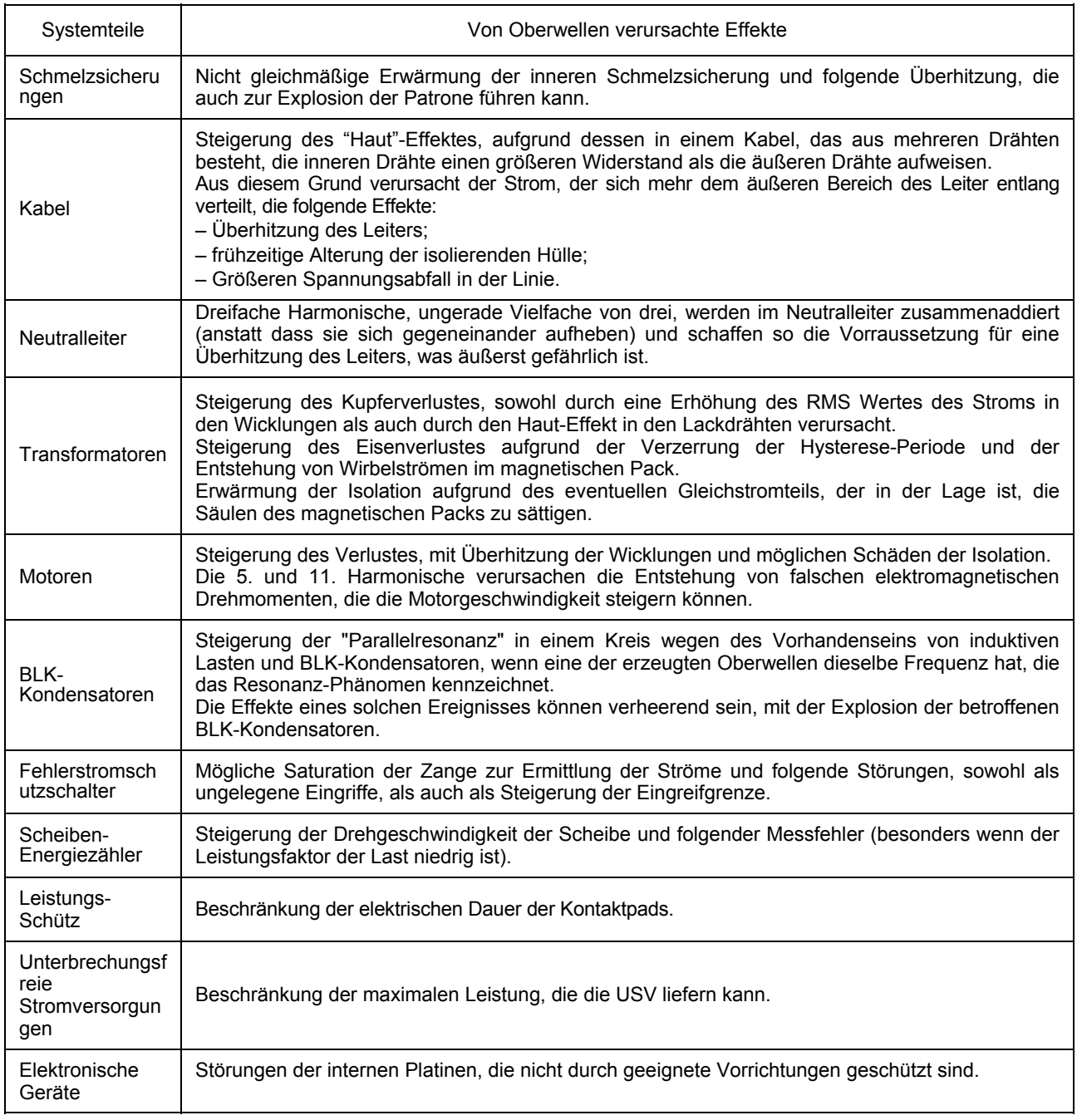